#### Naucz się tworzyć efektowne aplikacje internetowe dzięki możliwościom Adobe Flex 4!

- ×, Tennissie attended komponentier nadeaprijs in stylig i stylight
- Praca rad aplikacjani z wykonystaniem krodowiska Flash Builder
- . Wydany, zonertimory objettova jazyk ActionScript 3.0

# ADOBE FLEX 4

# **OFICJALNY**<br>PODRĘCZNIK

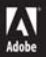

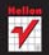

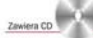

Wideo: Matt Chotin, menedier produktu

Michael Labriola, Jeff Tapper, Matthew Boles

# helion. $p\not\!\!\!\downarrow$

# Idź do

- [Spis treści](#page-2-0)
- [Przykładowy rozdział](#page-8-0)
- [Skorowidz](#page-35-0)

# Katalog książek

- [Katalog online](http://helion.pl/page354U~katalog.htm)
- [Zamów drukowany](http://helion.pl/zamow_katalog.htm) katalog

# Twój koszyk

[• Dodaj do koszyka](http://helion.pl/add354U~fl4op1)

# Cennik i informacje

- [Zamów informacje](http://helion.pl/page354U~emaile.cgi) o nowościach
- [Zamów cennik](http://helion.pl/page354U~cennik.htm)

# Czytelnia

[• Fragmenty książek](http://helion.pl/page354U~online.htm) online

# **X** Kontakt

Helion SA ul. Kościuszki 1c 44-100 Gliwice tel. 32 230 98 63 [e-mail: helion@helion.pl](mailto:helion@helion.pl) © Helion 1991–2011

# Adobe Flex 4. Oficjalny podręcznik

Autorzy: Michael Labriola, Jeff Tapper, Matthew Boles Tłumaczenie: Aleksander Lamża ISBN: 978-83-246-2884-1 Tytuł oryginału[: Adobe Flex 4: Training from the Source, Volume 1](http://www.amazon.com/exec/obidos/ASIN/0321660501/helion-20) Format: B5, stron: 464

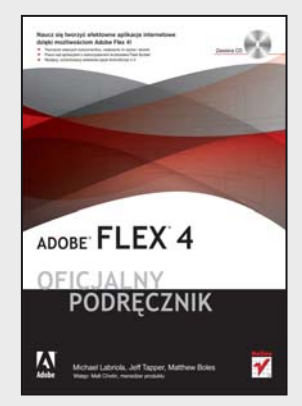

# **Naucz się tworzyć efektowne aplikacje internetowe dzięki możliwościom Adobe Flex 4!**

- Tworzenie własnych komponentów, nadawanie im stylów i skórek
- Praca nad aplikacjami z wykorzystaniem środowiska Flash Builder
- Wydajny, zorientowany obiektowo język ActionScript 3.0

Adobe Flex 4 to najnowszy zestaw technologii służących do tworzenia bogatych aplikacji internetowych. Ta wydajna i bezpłatna struktura programistyczna to istne novum na rynku programów webowych. Flex pozwala na tworzenie prawdziwie dynamicznych i interaktywnych aplikacji o olbrzymich możliwościach. A to wszystko bez konieczności rezygnowania ze wspaniałej grafiki!

Dzięki książce "Adobe Flex 4. Oficjalny podręcznik" stopniowo, krok po kroku, nauczysz się tworzyć aplikacje w językach MXML oraz ActionScript 3.0. Znajdziesz tu omówienie nowości wprowadzonych we Fleksie 4, takich jak komponenty Spark, nowe, zaawansowane techniki tworzenia skórek oraz wiele innych. Poznasz możliwości pracy w środowisku Flex Builder oraz dowiesz się, jak tworzyć interfejsy użytkownika. Zapoznasz się z wiedzą na temat kontrolek, obsługi zdarzeń, stosowania techniki "przeciągnij i upuść", tworzenia nawigacji czy też zmiany wyglądu Twojej aplikacji za pomocą stylów. Pamiętaj, że masz przed sobą najlepszy podręcznik technologii Flex, napisany przez zespół specjalistów posiadających olbrzymie doświadczenie w prowadzeniu kursów programowania, konsultacji i wszelkich działań wspomagających programistów i projektantów.

- Flash Builder
- Tworzenie interfejsu użytkownika
- Stosowanie kontrolek
- Obsługa zdarzeń
- ActionScript i MXML
- Tworzenie komponentów
- Siatki danych
- Rendering elementów
- Stosowanie mechanizmu "przeciągnij i upuść"
- Style i skórki

**Skorzystaj z niesamowitych możliwości Fleksa 4 i stwórz swoją wyjątkową aplikację internetową!** 

# <span id="page-2-0"></span>|<br>|<br>| Spis treści

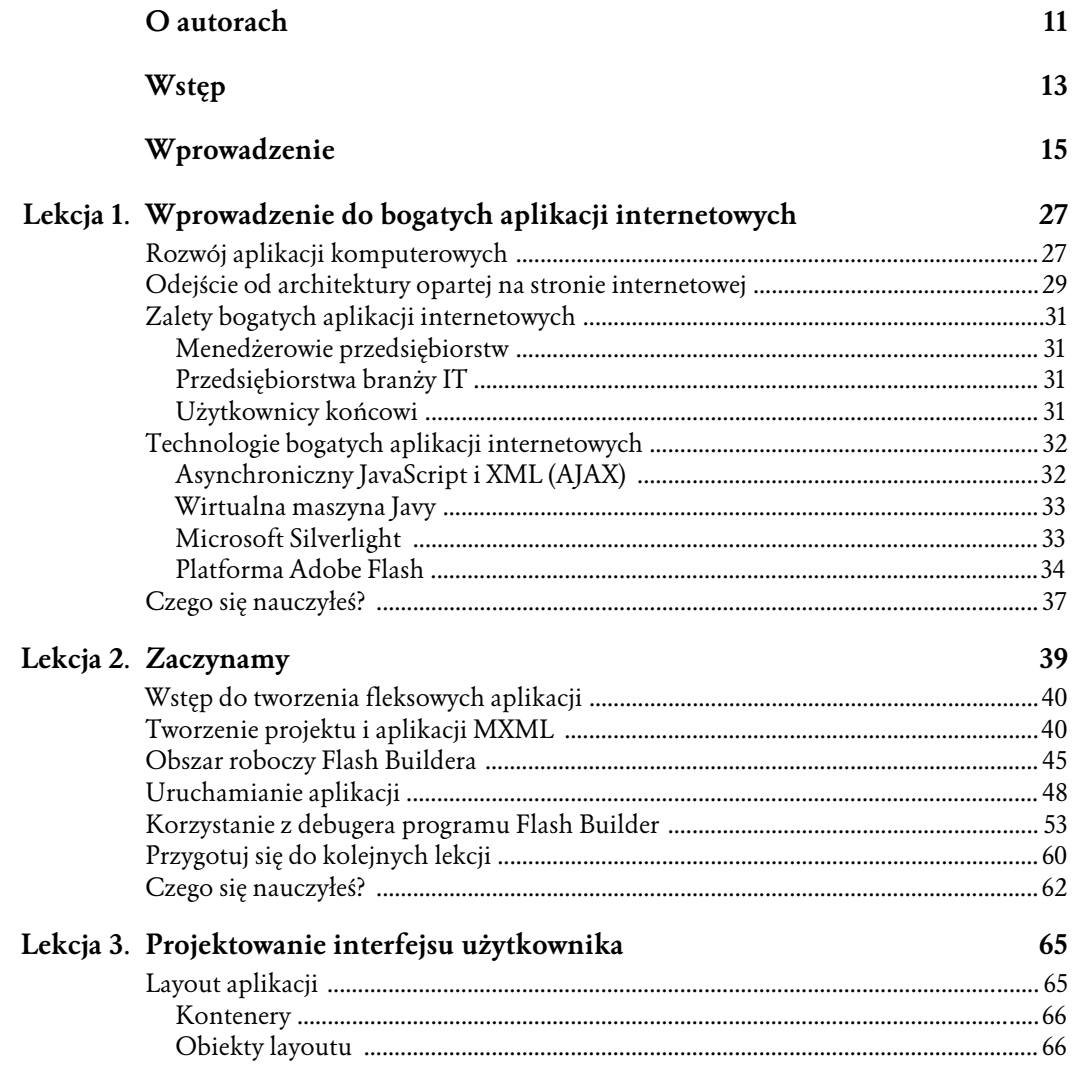

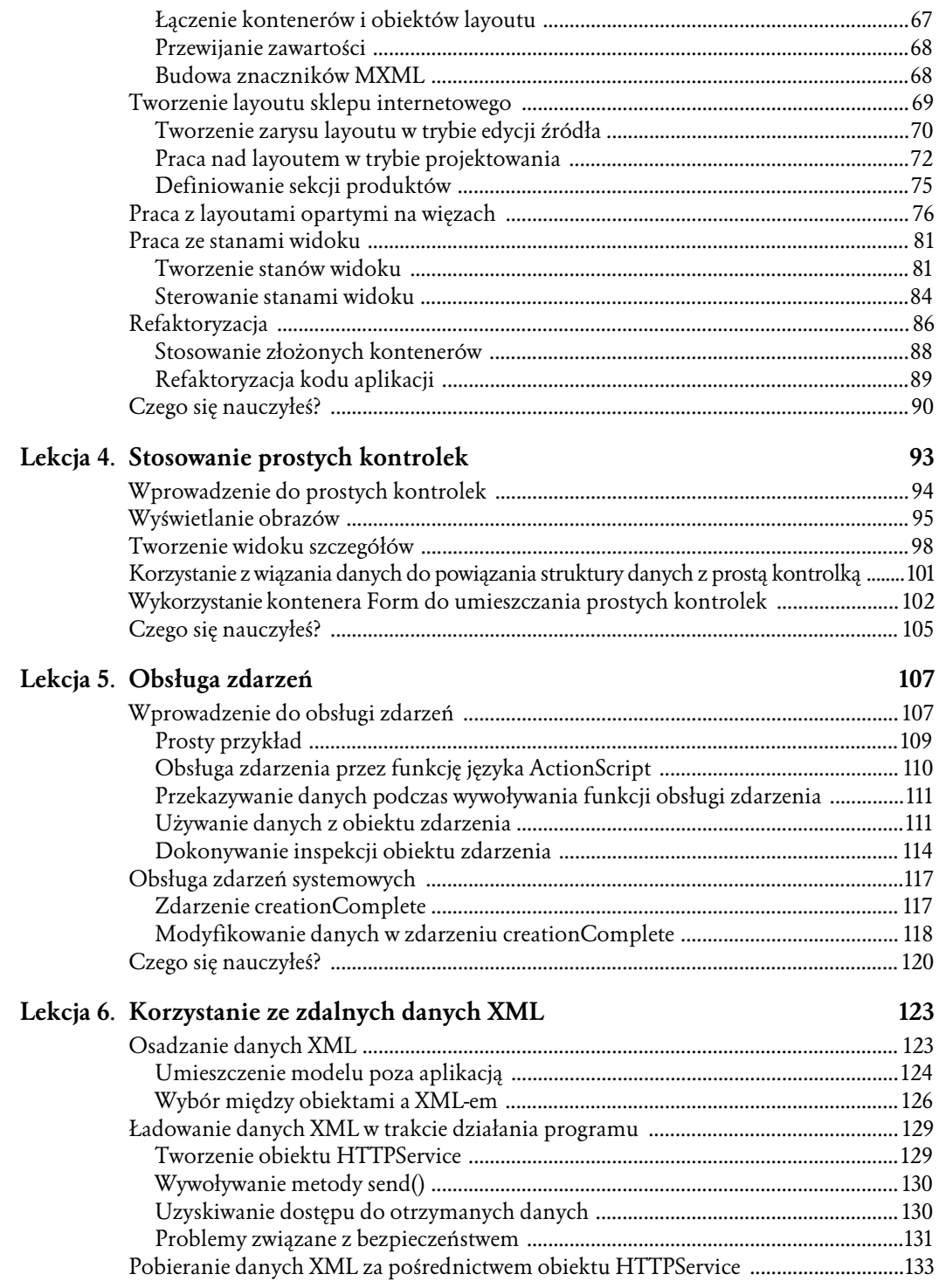

#### ADOBE FLEX 4. **7 Spis treci**

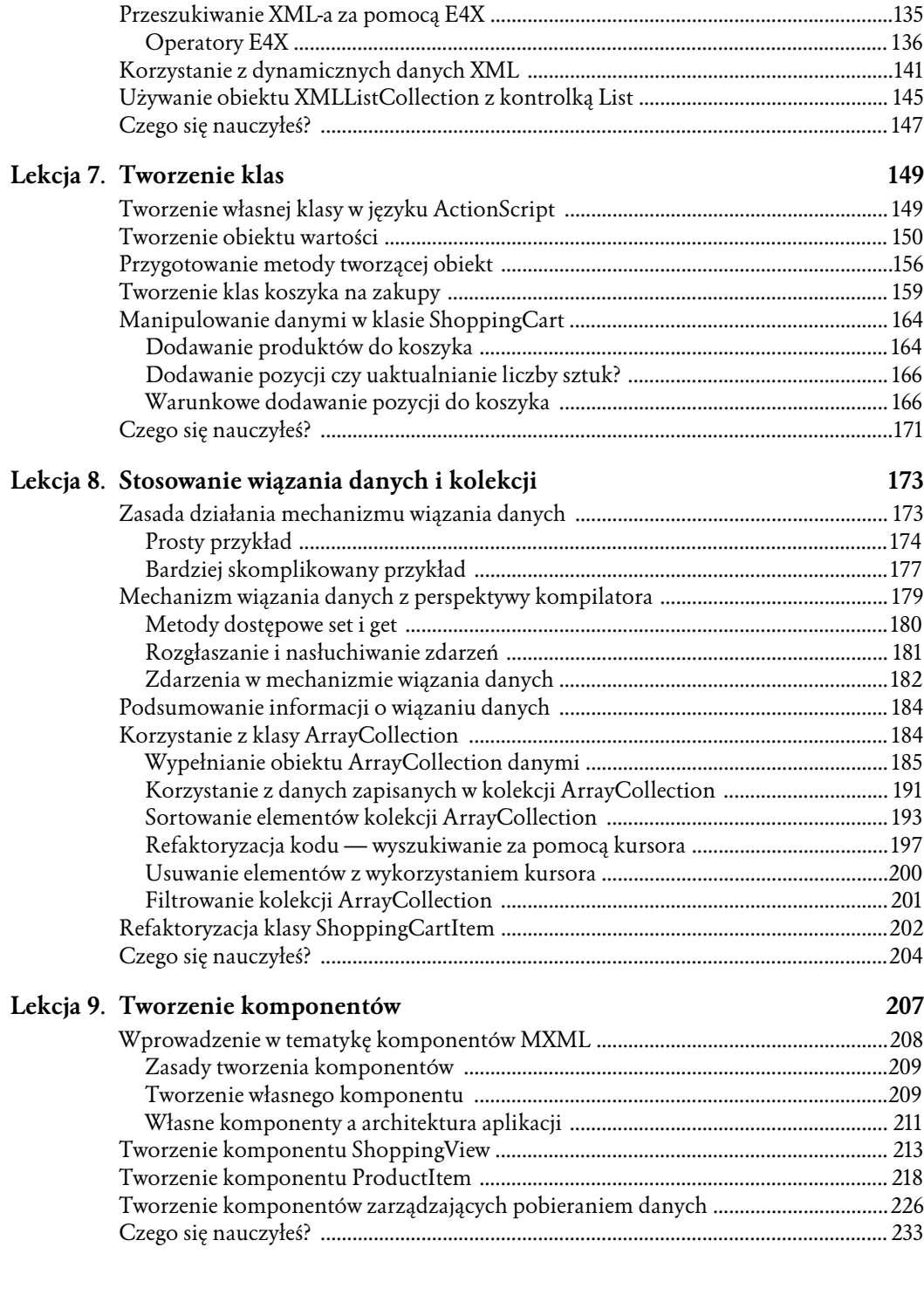

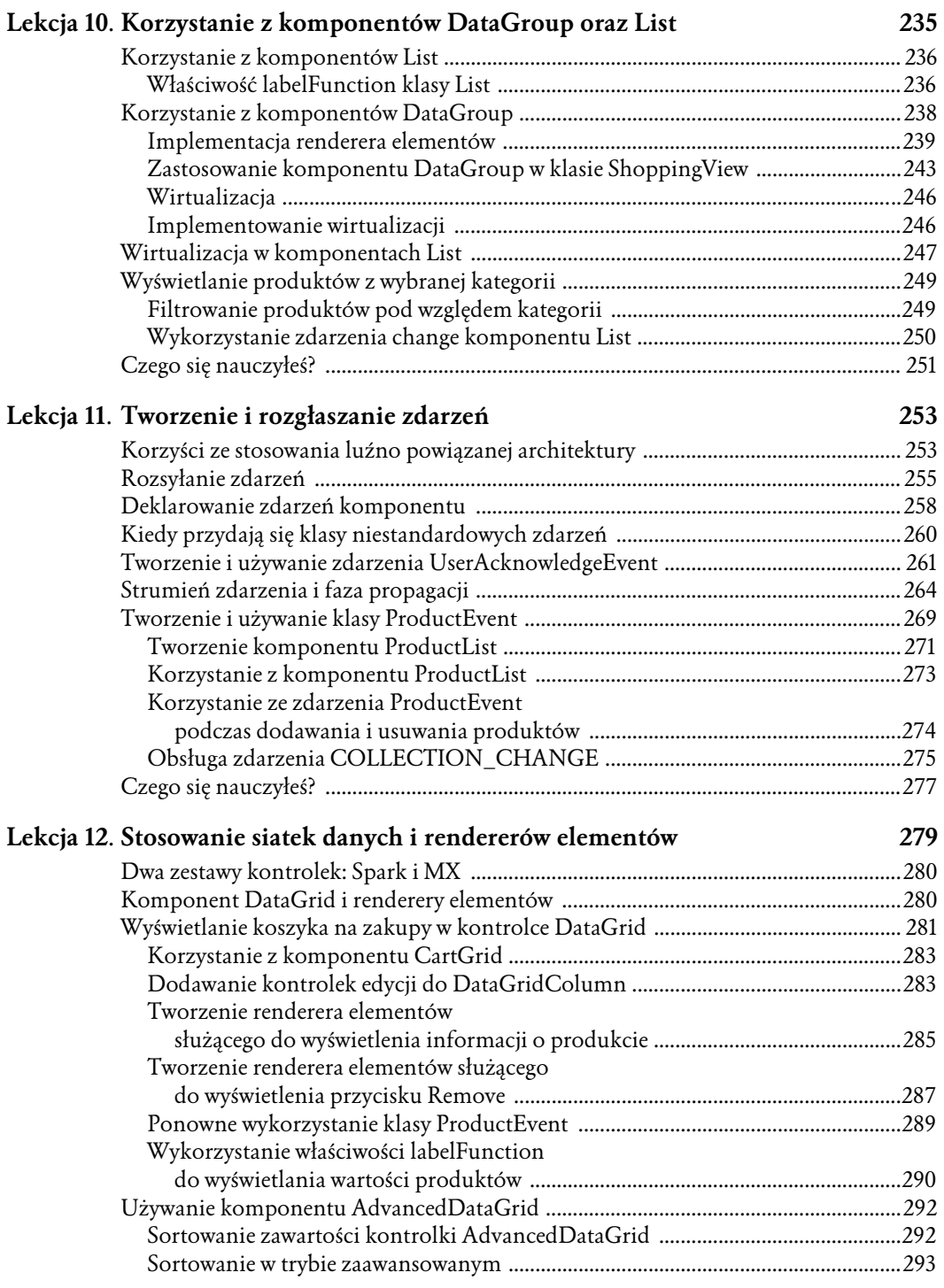

#### ADOBE FLEX 4. **9 Spis treci**

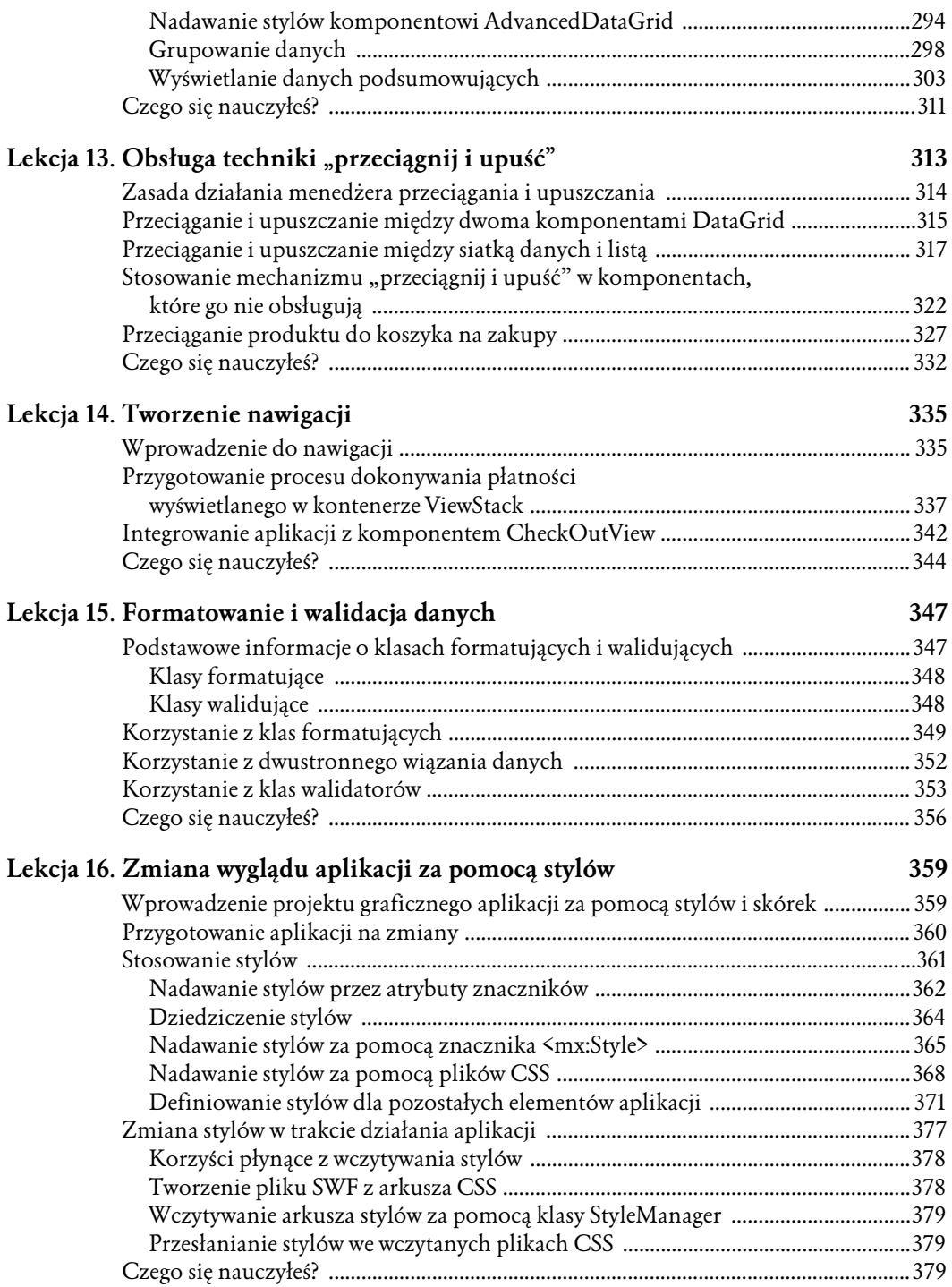

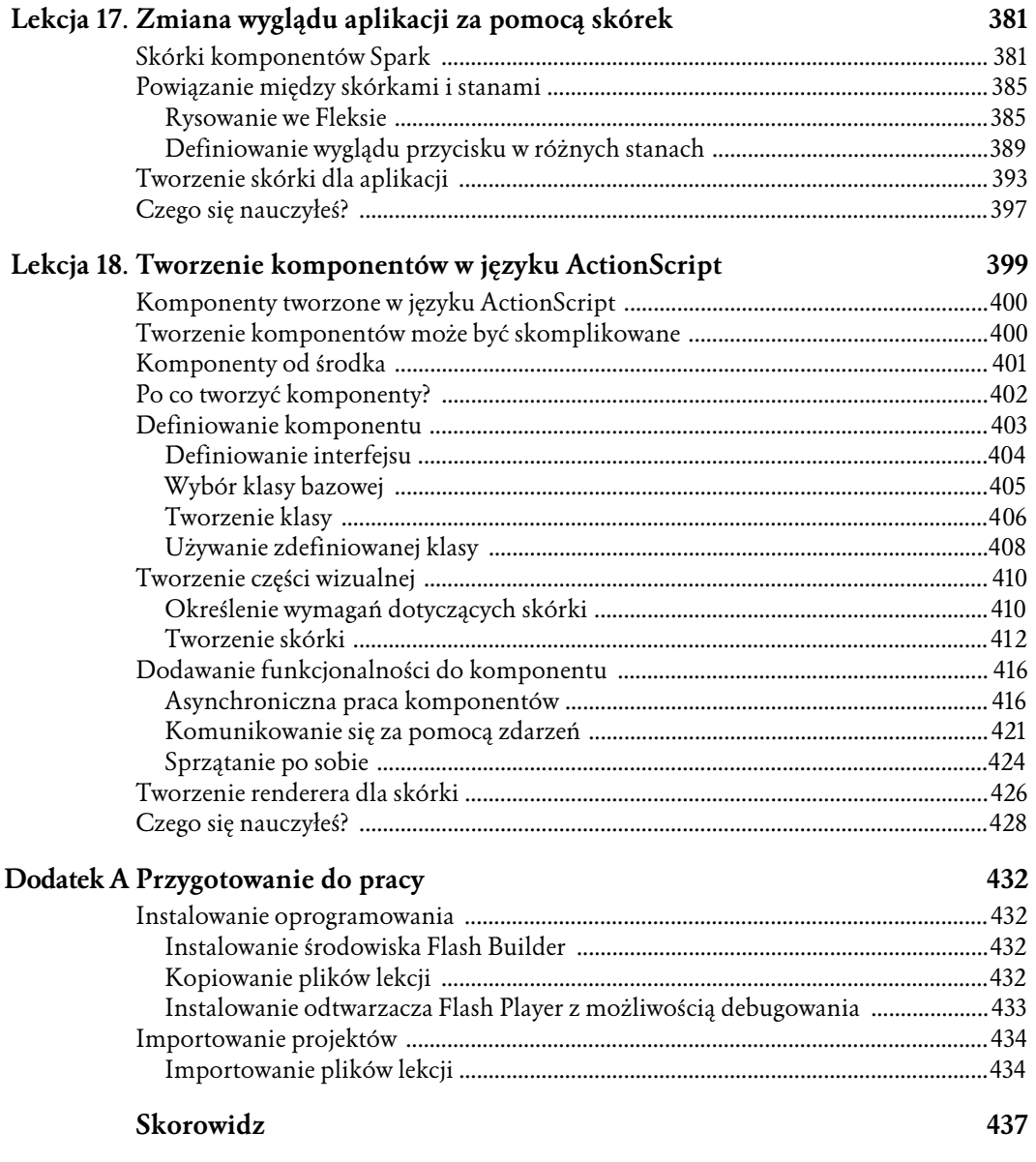

# <span id="page-8-0"></span>**Tematyka lekcji 3.**

#### *Podczas tej lekcji bdziesz:*

- ☆ używał kontenerów;
- $\diamond$  tworzył aplikację w trybie edycji kodu;
- → pracował z layoutami opartymi na więzach;
- $\diamond$  pracował ze stanami widoku;
- $\diamond$  sterował stanami widoku;
- † tworzył aplikację w trybie projektowania;
- → w razie potrzeby poddawał kod refaktoryzacji.

# **Przewidywany czas lekcji**

Ukończenie tej lekcji zajmuje około 1 godziny i 30 minut.

# **3 Projektowanie** interfejsu użytkownika

Każda aplikacja musi posiadać interfejs użytkownika. Jedną z największych zalet programu Adobe Flash Builder 4 jest to, że bardzo ułatwia on projektowanie interfejsu aplikacji. Podczas tej lekcji zostanie przedstawionych wiele kontenerów używanych we Fleksie, opiszemy różnice między nimi oraz metody wykorzystywania ich podczas tworzenia interfejsów użytkownika własnych projektów. Zastosowanie stanów pozwala projektantowi na tworzenie aplikacji dynamicznie dostosowujących się do działań użytkowników.

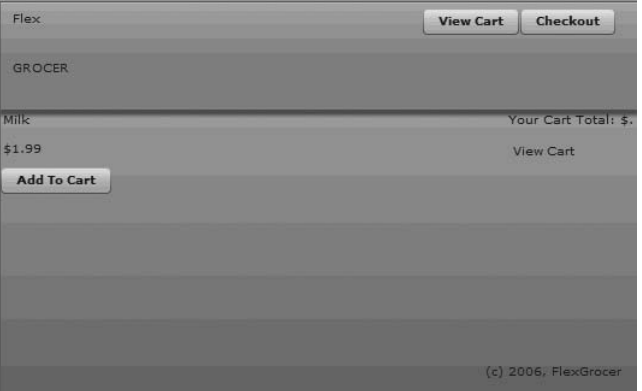

*Interfejs uytkownika sklepu internetowego*

# **Layout aplikacji**

Większość działań związanych z ustalaniem położenia komponentów we Fleksie jest przeprowadzana z wykorzystaniem kontenerów i obiektów layoutu.

Posłużmy się na chwilę analogią do sprzętów kuchennych. Wyobraź sobie, że kontener jest robotem kuchennym bez ostrzy. Dostępnych jest wiele robotów kuchennych oferujących różne funkcje, a Twoim zadaniem jest wybranie tego, który najlepiej sprawdzi się w określonych zastosowaniach.

O obiektach layoutu możesz myśleć jak o ostrzach, które mogą służyć do siekania, cięcia na plasterki, w kostkę itp. Zaden z tych elementów (robot kuchenny i ostrza) nie jest użyteczny w pojedynkę — dopiero kiedy się je połączy, stają się przydatnym narzędziem. Ta sama zasada dotyczy kontenerów i obiektów układu graficznego.

# **Kontenery**

Z technicznego punktu widzenia kontenery są specjalnym typem komponentów, które zawierają i grupują inne elementy. Elementy te zwykle określa się ogólnie mianem *potomków* lub, bardziej szczegóowo, jako elementy layoutu (co odpowiada takim komponentom, jak przyciski, pola wyboru itp.) oraz elementy graficzne (takie jak prostokaty, koła itp.). Mimo że kontenery potrafią grupować i utrzymywać wszystkie elementy razem, nie znają ich położenia i kolejności, w jakiej mają pojawić się na ekranie. Przy wyborze odpowiedniego kontenera trzeba się kierować wieloma kryteriami, jednak najistotniejsze są możliwości zastosowania skórek.

Dzięki stosowaniu *skórek* możliwa jest zmiana wyglądu komponentów. W przypadku kontenerów można mówić o wyglądzie tła, krawędzi, zastosowaniu cieni itd. Do niektórych kontenerów można zastosować skórki, czyli można zdefiniować ich wygląd, z kolei inne służą tylko i wyłącznie do grupowania potomków i jako takie nie są widoczne.

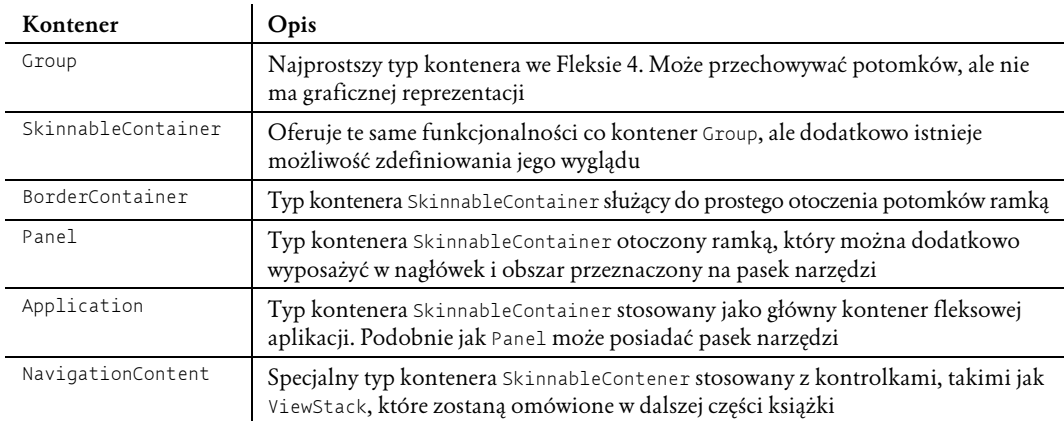

*Typy kontenerów*

To oczywiście nie wszystkie dostępne kontenery. W kolejnych lekcjach przeczytasz jeszcze np. o DataGroup i SkinnableDataContainer, a take specjalizowanych kontenerach, takich jak np. Form. Wymienione tu kontenery działają jednak trochę inaczej, więc ich opis zostawimy na później, kiedy pojawi się potrzeba omówienia ich specyfiki.

# **Obiekty layoutu**

Obiekty layoutu współpracują z kontenerami (a także innymi typami obiektów, co zostanie omówione w kolejnych lekcjach) w celu określenia sposobu grupowania elementów wyświetlanych na ekranie. Flex 4 dostarcza wiele gotowych obiektów layoutu oraz pozwala na tworzenie własnych, umożliwiając w ten sposób pełne dopasowanie do własnych potrzeb.

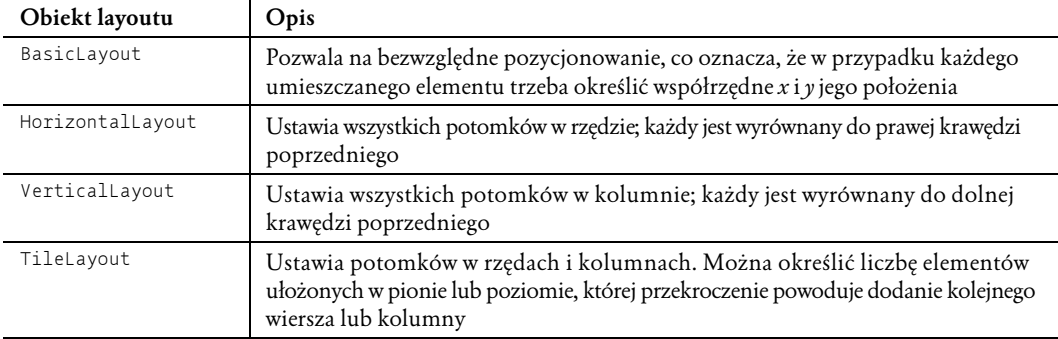

*Typy obiektów layoutu*

# **czenie kontenerów i obiektów layoutu**

Po wybraniu odpowiedniego kontenera i obiektu layoutu składa się je w MXML-u w celu osiągnięcia zamierzonego efektu. Przyjrzyj się poniższym przykładom ustalającym położenie przycisków za pomocą obiektu layoutu i właściwości layout.

```
<s:Group>
    <s:layout>
        <s:HorizontalLayout/>
    </s:layout>
    <s:Button label="1"/>
    <s:Button label="2"/>
    <s:Button label="3"/>
</s:Group>
                                                \overline{2}\overline{3}\mathbf{1}<s:Group>
    <s:layout>
        <s:VerticalLayout/>
    </s:layout>
    <s:Button label="1"/>
    <s:Button label="2"/>
    <s:Button label="3"/>
</s:Group>\mathbf{1}\overline{2}
```
Jeżeli nie określisz obiektu layoutu, zostanie zastosowany BasicLayout, co oznacza, że konieczne jest ustalenie współrzędnych *x* i *y* każdego przycisku. W przeciwnym razie wszystkie zostaną wyświetlone w domyślnej lokalizacji, czyli we współrzędnych (0, 0).

# **Przewijanie zawartości**

Czasami pojawia się konieczność zapewnienia w aplikacji możliwości przewijania zawartości grupy. W poprzednich wersjach Fleksa wszystkie kontenery domyślnie posiadały tę możliwość. Mimo że takie rozwiązanie było wygodne dla programistów, wiązało się z obciążeniem każdego kontenera kodem wymaganym do obsugi przewijania, nawet jeeli ta funkcja nie bya wykorzystywana. We Fleksie 4 trzeba jawnie określić, że dany kontener można przewijać. Realizuje się to za pomocą znacznika <code>Scroller</code>, którym obejmuje się znacznik Group.

```
<s:Scroller height="65">
    <s:Group>
       <s:layout>
          <s:VerticalLayout/>
       </s:layout>
       <s:Button label="1"/>
       <s:Button label="2"/>
       <s:Button label="3"/>
    </s:Group>
</s:Scroller>
```
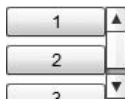

Zastosowanie tego rozwiązania nie wiąże się z niepotrzebnym wyświetlaniem pasków przewijania. Znacznik Scroller dodaje paski przewijania (pionowy, poziomy lub oba) w sytuacjach, gdy są niezbędne, czyli wtedy, gdy nie ma możliwości wyświetlenia elementu Group w pełnych wymiarach. W poprzednim przykładzie wysokość znacznika Scroller została ustawiona na 65 pikseli, tak aby pojawił się pionowy pasek przewijania. Jeżeli nie jest ustawiona ani wysokość, ani szerokość, Flex stara się zmieścić cały element Group na ekranie i dopiero wtedy, gdy się to nie udaje, wyświetlane są odpowiednie paski przewijania.

# **Budowa znaczników MXML**

Zanim rozpoczniesz kolejne ćwiczenie, musisz poznać pewną ważną zasadę. W języku MXML *instancje klasy* są czymś innym niż *właściwości*. We fragmencie kodu z poprzedniego podrozdziału możesz znaleźć definicję przycisku. Właściwość 1abe1 przycisku jest zdefiniowana jako atrybut znacznika Button:

<s:Button label="3"/>

W MXML-u można jednak zdefiniować tę samą właściwość za pomocą znaczników potomnych. W omawianym przypadku kod mógłby wyglądać następująco:

```
<s:Button>
    <s:label>3</s:label>
</s:Button>
```
Bez względu na sposób definiowania klas efekt wyświetlony na ekranie będzie identyczny. Po jakimś czasie pracy z Fleksem nauczysz się poprawnie dobierać odpowiednią składnię do sytuacji, jednak na początku może to powodować pewien zamęt.

Jak myślisz, która z przedstawionych możliwości to definicja właściwości, a która klasy? Kluczem do rozwiązania tej zagadki jest wielkość pierwszej litery nazwy znajdującej się po przestrzeni nazw (w tym przypadku po s:). Kiedy jest to wielka litera (tak jak *B* w nazwie *Button*), kod jest odpowiedzialny za utworzenie nowej instancji klasy. Z kolei mała litera (l w nazwie *label*) oznacza, że mamy do czynienia z właściwością klasy.

Przypatrz się większemu fragmentowi kodu:

```
<s:Group>
    <s:layout>
       <s:VerticalLayout/>
    </s:layout>
    <s:Button label="1"/>
    <s:Button label="2"/>
    <s:Button>
       <s:label>3</s:label>
    </s:Button>
</s:Group>
```
Litera G w znaczniku <s:Group> jest wielka, więc tworzona jest tu instancja klasy Group. Z kolei *l* w znaczniku <s:layout> jest małe, co oznacza, że jest to właściwość znacznika Group. Nazwa znacznika <s:Vertica1Layout> rozpoczyna się wielką literą **V, więc tworzona jest nowa instancja** klasy VerticalLayout.

Gdyby przetłumaczyć kod na zdania, mógłby brzmieć tak: utwórz instancję klasy Group. Do właściwości layout tej grupy przypisz nową instancję klasy VerticalLayout. Do grupy dodaj trzy przyciski (klasy Button) z etykietami 1, 2 i 3.

Bardzo ważne jest, byś w pełni zrozumiał zasady opisane w tym podrozdziale. Jeżeli wszystko jest jasne, ciąg dalszy tej lekcji nie będzie dużym wyzwaniem. Jeśli jednak nie jesteś wszystkiego pewien, podczas lektury dalszej części lekcji możesz poczuć zniechęcenie.

# **Tworzenie layoutu sklepu internetowego**

Sklep internetowy FlexGrocer jest aplikacją typu e-commerce, która umożliwia klientom dokonywanie zakupów artykułów spożywczych. W górnej części interfejsu użytkownika jest umieszczone logo sklepu oraz odnośniki dostępne w całej aplikacji. Poniżej znajduje się grupa ikon, dzięki którym użytkownik może przeglądać dostępne kategorie produktów (nabiał, mięso, owoce itd.). Pod ikonami znajduje się obszar wyświetlania informacji o produktach.

Podczas wykonywania ćwiczeń i opracowywania layoutu aplikacji skorzystasz zarówno z trybu projektowania (*Design*), jak i edycji źródła (*Source*). Tryb projektowania ma bardzo duże możliwości, ale na początku pracy z nim mogą się pojawiać problemy. Często zdarzają się trudności z prawidłowym wyrównaniem obiektów czy umieszczaniem obiektów w wybranych kontenerach. Z tego względu w ćwiczeniach znajdziesz fragmenty kodu odpowiadające określonym elementom aplikacji. Dzięki temu w razie problemów z uzyskaniem identycznego efektu co w książce możesz przełączyć się do trybu edycji źródła i wprowadzić w kodzie niezbędne poprawki.

# **Tworzenie zarysu layoutu w trybie edycji źródła**

Pierwszy etap tworzenia layoutu wykonasz w trybie edycji źródła. Zdefiniujesz obszary aplikacji przeznaczone na logo i niektóre elementy nawigacyjne.

**1.** Wczytaj utworzony w poprzedniej lekcji plik *FlexGrocer.mxml*.

Jeżeli nie ukończyłeś poprzedniej lekcji lub przygotowany kod nie działa prawidłowo, możesz zaimportować projekt *FlexGrocer.fxp* z katalogu *Lekcja03/start*. Szczegółowe informacje na temat importowania projektu znajdziesz w dodatku A. Skorzystaj z uwag tam zawartych za każdym razem, gdy opuścisz którąś lekcję lub natrafisz na problem, którego nie umiesz rozwiązać.

**2**. Włącz tryb edycji źródła (przycisk *Source*).

Do przełączania między trybem projektowania (*Design*) i trybem edycji źródła (*Source*) używaj przycisków umieszczonych na pasku tytułowym w górnej części okna.

- **3.** Usuń znacznik Label wyświetlający tekst "My First Flex Application", który dodałeś w poprzedniej lekcji.
- **4.** W miejsce usuniętego elementu wstaw otwierający i zamykający znacznik contro1BarLayout.

```
<s:controlBarLayout>
</s:controlBarLayout>
```
Nazwa tego znacznika rozpoczyna się małą literą, co oznacza, że jest to właściwość obiektu Application.

Obszar paska sterowania (ang. *control bar*) jest charakterystycznym obszarem kontenera. W tworzonej aplikacji umieścimy w nim logo oraz niektóre przyciski nawigacyjne.

**5. Wewnątrz elementu contro1**BarLayout **umieść samozamykający się znacznik <s :** BasicLayout/>.

```
<s:controlBarLayout>
 <s:BasicLayout/>
</s:controlBarLayout>
```
Samozamykające się znaczniki zastępują parę znaczników (otwierający i zamykający) zastosowaną np. w elemencie contro1BarLayout. Zamknięcie sygnalizuje się prawym ukośnikiem umieszczonym przed znakiem większości kończącym definicję znacznika (/>).

Dodanie znacznika <s: BasicLayout> oznacza, że w pasku sterowania aplikacji ma zostać zastosowane pozycjonowanie bezwzględne. Innymi słowy, każdy element umieszczony w tym obszarze musi mieć określone współrzędne *x* i *y*.

**6.** Poniżej elementu controlBarLayout dodaj nową parę znaczników <s:controlBarContent>.

Wewnątrz tego znacznika zdefiniujesz elementy, które mają się pojawić w pasku sterowania.

**7.** Wewnatrz elementu controlBarContent umieść znacznik Button i jego właściwości label przypisz tekst **Flex Grocer**.

<s:Button label="Flex Grocer"/>

Ustawienie właściwości label spowoduje wyświetlenie tekstu na przycisku. Ponieważ przycisk został dodany wewnatrz elementu controlBarContent, zostanie wyświetlony w obszarze paska sterowania aplikacji.

Zanim przejdziesz dalej, sprawdź, czy wpisany kod wygląda tak jak poniższy.

```
<?xml version="1.0" encoding="utf-8"?>
<s:Application xmlns:fx="http://ns.adobe.com/mxml/2009"
    xmlns:s="library://ns.adobe.com/flex/spark"
    xmlns:mx="library://ns.adobe.com/flex/mx"
   minWidth="955" minHeight="600">
    <fx:Declarations>
       <!-- Place non-visual elements (e.g., services, value objects) here -->
    </fx:Declarations>
    <s:controlBarLayout>
       <s:BasicLayout/>
    </s:controlBarLayout>
    <s:controlBarContent>
       <s:Button label="Flex Grocer"/>
    </s:controlBarContent>
</s:Application>
```
- **8**. Po zweryfikowaniu kodu zapisz plik *FlexGrocer.mxml*. Sprawdź, czy w widoku *Problems* nie pojawiły się żadne komunikaty o błędach.
- **9.** Z menu przycisku *Run* (uruchom) wybierz pozycję *FlexGroce*r, aby uruchomić aplikację w przeglądarce internetowej.

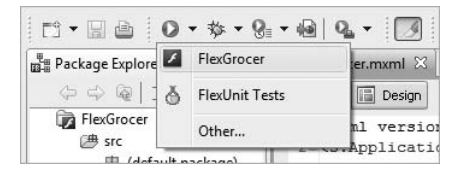

Po uruchomieniu aplikacji na górze ekranu powinien się pojawić szary obszar paska sterującego. Wewnątrz paska znajduje się przycisk *Flex Groce*r. Co prawda aplikacja nie jest jeszcze zbyt funkcjonalna, ale zdefiniowałeś już kilka właściwości, skorzystałeś z obiektu layoutu i dodałeś do kontenera obiekt potomny. Kolejne zadania będą łatwiejsze, a ich realizacja szybsza. Kiedy już skończysz podziwiać swoje dzieło, zamknij okno przeglądarki i przygotuj się do pracy w trybie projektowania.

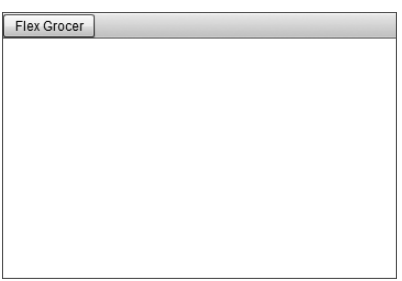

# **Praca nad layoutem w trybie projektowania**

Zdefiniowałeś już fragment layoutu aplikacji, korzystając z języka MXML. Teraz, by dodać kilka elementów i przypisać im właściwości, posłużysz się trybem projektowania.

1. Włącz tryb projektowania (przycisk *Design*).

Do przełączania między trybem projektowania i trybem edycji źródła używaj przycisków umieszczonych na pasku tytułowym w górnej części okna. Po włączeniu trybu projektowania zobaczysz podgląd opracowanego okna aplikacji.

2. Kliknij dowolne miejsce białego obszaru tła.

W panelu *Properties* (właściwości) znajdującym się z prawej strony ekranu powinny się pojawić informacje o elemencie *s:Application*. W trybie projektowania panel ten będzie pomocny podczas ustawiania wartości poszczególnych właściwości komponentów.

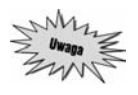

*Jeeli panel* Properties *nie jest wywietlany, z menu* Window/Perspective *wybierz polecenie* Reset Perspective *(przywró perspektyw). Spowoduje to przywrócenie domylnej konfiguracji perspektywy dla trybu projektowania, więc panel* Properties *stanie się widoczny*.

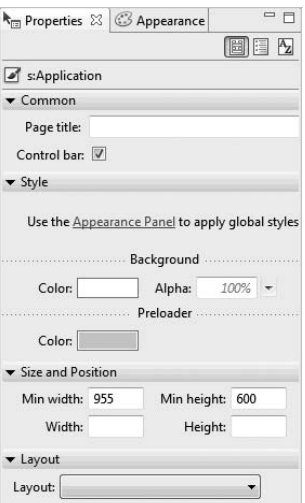

**3.** Kliknij przycisk *Flex Grocer*, który dodałeś w poprzednim ćwiczeniu.

Po kliknięciu przycisku w panelu *Properties* zostaną wyświetlone właściwości elementu *s:Button*, więc możesz przystąpić do wprowadzania zmian dla wybranego przycisku.

**4**. Na dole panelu *Properties* znajduje się zwinięta kategoria *Size and Position* (rozmiar i położenie). Rozwiń ją, klikając ikonę trójkąta umieszczoną obok słowa *Size* (możliwe, że będziesz musiał przewinąć widok w dół, aby zobaczyć całą kategorię). Widoczne stały się pola edycyjne*Width* (szeroko), *Height* (wysoko), *X* oraz *Y*. W polach *X* i *Y* wpisz warto **5**, definiujc w ten sposób współrzędne przycisku równe (5, 5).

Po zmianie współrzędnej *y* pasek sterujący zwiększył swoją wysokość, dopasowując ją do zaktualizowanej zawartości. W dalszej części książki zastosujesz style definiujące kolory i rozmiar logo. Na razie w miejscu logo pozostanie przycisk. Powyżej został przedstawiony sposób pozycjonowania oparty na bezwzględnych współrzędnych.

**5**. Odszukaj na ekranie widok *Components* (komponenty). Powinien znajdować się w lewym dolnym rogu okna Flash Buildera. Kliknij ikonę trójkąta przy nazwie *Control*s (kontrolki), by otworzyć katalog kontrolek, i przeciągnij przycisk (*Button*) do paska sterującego, umieszczając go blisko prawej krawędzi. W panelu *Propertie*s nadaj kontrolce *ID* równy **btnCartView** i etykietę **View Cart**.

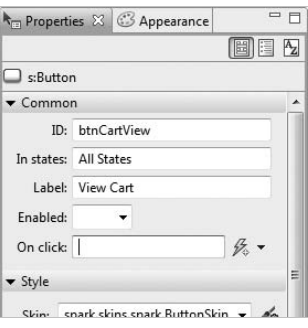

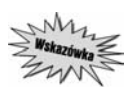

Podczas wstawiania kontrolki pojawi się niebieska linia wskazująca wzajemne położenie *(w pionie i poziomie) pozostaych komponentów. Pomaga to w szybkim umieszczaniu wielu komponentów w jednym rzdzie lub kolumnie.*

Na razie nie przejmuj się dokładnym umiejscowieniem kontrolek. W dalszej części tej lekcji nauczysz się posługiwać układem opartym na więzach w celu umieszczenia przycisku tak, by znajdował zawsze w odległości 10 pikseli od prawej krawędzi okna aplikacji.

**6.** Przecignij kolejny przycisk do paska sterujcego, umieszczajc go z lewej strony pierwszego. W panelu *Properties* nadaj kontrolce identyfikator **btnCheckout** i etykietę **Checkout**.

Użytkownicy będą mogli nacisnąć ten przycisk, by skończyć zakupy i zamówić wybrane produkty. Tak jak poprzednio, dokładnym umiejscowieniem kontrolki zajmiesz się później, gdy nauczysz się korzystać z układu opartego na więzach.

**7.** Przeciągnij kontrolkę *Label* (etykieta) z katalogu *Control*s i umieść ją w prawym dolnym rogu ekranu. Kliknij dwukrotnie etykietę i w jej polu text wpisz **(c) 2009, FlexGrocer**.

Jak w przypadku przycisków: nie przejmuj się dokładnym umiejscowieniem etykiety — zajmiesz się tym później.

- 8. W panelu *Components* zwiń folder *Controls* i rozwiń *Layout*.
- **9.** Przecignij kontener *Group* z katalogu *Layout* i umie go w duym biaym obszarze poniej paska sterowania. W panelu *Properties* ustaw *ID* kontenera na **bodyGroup**, wartoci wysokoci (pole *Height*) oraz szerokoci (pole *Width*) na **100%**, a wspórz-dne *X* i *Y* na **0**.
- 10. Przy zaznaczonym kontenerze bodyGroup przewiń zawartość panelu Properties w dół. Powinno się pokazać rozwijane menu *Layout*. Rozwiń je i wybierz pozycję *spark.layouts.HorizontalLayout*, dzięki czemu kontener będzie układał obiekty potomne w poziomie.

Dodany kontener bodyGroup będzie zawierał informacje o produktach oraz koszyk na zakupy. Pamiętaj o tym, że w kontenerze Group zdefiniowanym jako HorizontalLayout elementy są układane poziomo. W ten sposób informacje o produktach będą wyświetlane z lewej strony okna, a o koszyku — z prawej.

- **11.** Przeciągnij kolejny kontener *Group* z katalogu *Layout* w panelu *Components* i umieść go wewnątrz kontenera bodyGroup. W panelu *Properties* ustaw *ID* kontenera na **products**, ustaw wysoko równ **150** i szeroko **100%**.
- **12**. Skorzystaj z rozwijanego menu *Layout* znajdującego się na dole panelu *Propertie*s i wybierz pozycję *spark.layouts.V erticalLayout*, dzięki czemu elementy w tym kontenerze będą układane w pionie.

Ten pionowy kontener będzie zawierał szczegółowe informacje o produkcie.

**13**. Zanim przystąpisz do realizacji kolejnego ćwiczenia, przełącz tryb pracy na edycję źródła i sprawdź, czy wygenerowany kod jest podobny do przedstawionego poniżej. Jeżeli jakiegoś znacznika brakuje lub jest błędnie zapisany, popraw to, korzystając z poniższego kodu. Oczywiście mogą wystąpić drobne różnice w wartościach współrzędnych × i y kontrolek, jeśli ustawiłeś je w trochę innych miejscach.

```
<?xml version="1.0" encoding="utf-8"?>
<s:Application xmlns:fx="http://ns.adobe.com/mxml/2009"
    xmlns:s="library://ns.adobe.com/flex/spark"
   xmlns:mx="library://ns.adobe.com/flex/mx"
   minWidth="955" minHeight="600">
   <fx:Declarations>
       <!-- Place non-visual elements (e.g., services, value objects) here -->
   </fx:Declarations>
   <s:controlBarLayout>
       <s:BasicLayout/>
   </s:controlBarLayout>
   <s:controlBarContent>
      <s:Button id="btnCheckout" x="463" y="10" label="Checkout"/>
 <s:Button id="btnCartView" x="541" y="10" label="View Cart"/>
 <s:Button label="Flex Grocer" x="5" y="5"/>
   </s:controlBarContent>
    <s:Label x="518" y="320" text="(c) 2009, FlexGrocer"/>
    <s:Group x="0" y="0" width="100%" height="100%" id="bodyGroup">
       <s:layout>
```

```
 <s:HorizontalLayout/>
       </s:layout>
       <s:Group width="100%" height="150" id="products">
          <s:layout>
              <s:VerticalLayout/>
          </s:layout>
       </s:Group>
    </s:Group>
</s:Application>
```
# **Definiowanie sekcji produktów**

Po upewnieniu się, że kod aplikacji odpowiada przedstawionemu powyżej, przełącz tryb pracy na projektowanie, ponieważ skorzystasz z niego podczas definiowania sekcji wyświetlającej produkty. Dodasz teraz kontrolki odpowiadające wszystkim produktom dostępnym w projektowanym sklepie internetowym.

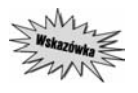

*Czasem podczas przeczania midzy trybami edycji kodu i projektowania znika panel* Properties, który powinien być widoczny w trybie projektowania. Jeżeli panel zniknął, z *menu* Window *wybierz pozycję* Properties.

- **1**. Przeciągnij kontrolkę *Label* z folderu *Controls* w widoku *Components* i umieść ją w pionowym kontenerze products, który dodałeś w poprzednim ćwiczeniu. W trybie projektowania wspomniany pionowy kontener można rozpoznać po delikatnej ramce rozpoczynającej się tuż poniżej paska sterującego, a kończącej 150 pikseli niżej. Etykietę możesz umieścić w dowolnym miejscu tego obszaru.
- **2.** Identyfikatorowi (*ID*) kontrolki przypisz nazwę **prodName**, a właściwość *text* ustaw na **Milk.**
- **3**. Przeciągnij drugą kontrolkę *Label* na miejsce poniżej pierwszej. Wpisz jej *ID* **price**, oraz *text* — **\$1.99**.

Ponieważ dodane etykiety są umieszczone w kontenerze Group ustawionym jako Vertical →Layout, nazwa produktu jest wyświetlana nad ceną.

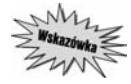

Jeżeli otworzysz widok Outline, klikając zakładkę Outline (znajdującą się obok zakładki Components, z której już korzystałeś), będziesz mógł zobaczyć hierarchię elementów *tworzcych aplikacj. Gównym elementem jest znacznik <s:Application>, w którym s zawarte elementy potomne: etykieta (Label) i kontener bodyGroup, a take waciwoci controlBarContent i controlBarLayout. Widoczne s równie inne skadniki elementów controlBarContent i bodyGroup. Jeeli rozwiniesz ga kontenera Group o nazwie products, zobaczysz dwie ostatnio dodane etykiety. Widok* Outline *jest bardzo uyteczny, gdy chcesz dokona zmian którego z komponentów. Wybranie np. kontenera products moe by trudne w trybie projektowania. Duo atwiejsze jest wybranie go klikniciem w widoku Outline.*

**4**. Dodaj kontrolkę *Button* poniżej dwóch etykiet, nadaj jej identyfikator **add** oraz etykietę **AddToCart**.

Przy każdym produkcie powinna być wyświetlana nazwa i cena. Przycisk *AddToCart* umożliwia użytkownikom umieszczenie wybranych produktów w koszykach na zakupy. Ponieważ dwie kontrolki *Label* oraz kontrolka *Button* są umieszczone w kontenerze z pionowym ułożeniem elementów, są wyświetlane jedna nad drugą. Funkcjonalnością przycisku zajmiesz się w kolejnej lekcji.

**5.** Zapisz plik i kliknij przycisk *Run*.

W uruchomionej aplikacji widać wyraźnie różnicę pomiędzy elementami umieszczonymi w pasku sterującym a tymi, które znajdują się w głównym obszarze aplikacji.

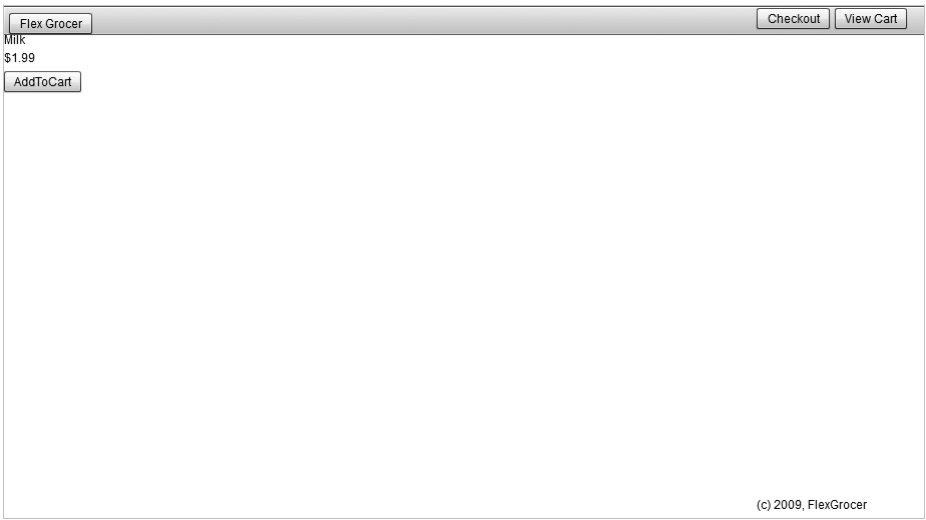

# Praca z layoutami opartymi na więzach

Flex obsługuje layouty oparte na więzach, co pozwala na dowolne rozmieszczanie elementów interfejsu użytkownika przy zachowaniu dużej dokładności pozycjonowania. Według więzów nałożonych na elementy jest ustalana wielkość i położenie tych elementów, kiedy użytkownik zmienia wielkość okna aplikacji. Taka metoda ustalania rozmiaru i położenia elementów różni się od tej, w której stosowane są zagnieżdżone kontenery (takie jak np. kontenery Group wykorzystane w poprzednim ćwiczeniu).

W przypadku layoutów opartych na więzach wszystkie kontrolki są rozmieszczane względem krawędzi nadrzędnego kontenera wykorzystującego obiekt BasicLayout pozwalający na pozycjonowanie bezwzględne. Obiektu tego można użyć z dowolnym kontenerem typu Group i SkinnableContainer, włączając w to Application i Panel. Wyjątek stanowią specjalizowane kontenery, na przykład Form (które poznasz w kolejnych lekcjach).

Kontenery korzystające z obiektu BasicLayout wymagają co prawda określenia bezwzględnych współrzędnych elementów, jednak więzy umożliwiają dynamiczne dopasowanie przygotowanego w ten sposób layoutu do wielkości okna aplikacji wyświetlanej w przeglądarce internetowej. Jeśli na przykład chcesz, by etykieta była zawsze wyświetlana w prawym dolnym rogu okna aplikacji (bez względu na rozmiar okna przeglądarki), możesz zakotwiczyć kontrolkę do prawej krawędzi nadrzędnego kontenera. Oznacza to, że położenie kontrolki będzie ustalane względem prawej krawędzi kontenera.

Zakotwiczenia layoutu używane są do ustalenia, w jaki sposób kontrolka ma być wyświetlana względem krawędzi nadrzędnego kontenera. Aby sprawić, by znajdowała się ona w wyznaczonej odległości od prawej i dolnej krawędzi kontenera, należy zaznaczyć pola wyboru umieszczone poniżej i z prawej strony kontrolki w obszarze *Constraints* sekcji *Layout* w panelu *Properties*. W polach tekstowych podawana jest odległość (w liczbie pikseli), o jaką krawędzie zakotwiczonej kontrolki mają być oddalone od brzegów kontenera.

Flex udostępnia więzy do górnej, dolnej, lewej i prawej krawędzi kontenera nadrzędnego oraz do jego środka w poziomie i w pionie.

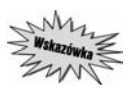

Wszystkie więzy ustawiane są względem krawędzi kontenera, jeżeli zastosowano w nim *pozycjonowanie bezwzgldne (obiekt BasicLayout), wic nie mog by ustawiane wzgldem innych kontrolek lub kontenerów.*

1. Otwórz plik *FlexGrocer.mxml*, używany w poprzedniej lekcji.

Jeżeli nie ukończyłeś poprzedniej lekcji lub przygotowany kod nie działa prawidłowo, możesz zaimportować projekt *FlexGrocer.fxp* z katalogu *Lekcja03/intermediate*. Szczegółowe informacje na temat importowania projektu znajdziesz w dodatku A. Skorzystaj z uwag tam zawartych za każdym razem, gdy opuścisz którąś lekcję lub natrafisz na problem, którego nie umiesz rozwiązać.

**2.** Znajd i zaznacz przycisk *Checkout*. W obszarze *Constraints* sekcji *Size and Position* panelu *Properties* zdefiniuj wiązanie prawej krawędzi przycisku do prawej krawędzi kontenera i wpisz odległość równą **10** pikseli. Sprawdź, czy w polu *Y* jest ustawiona wartość **10**.

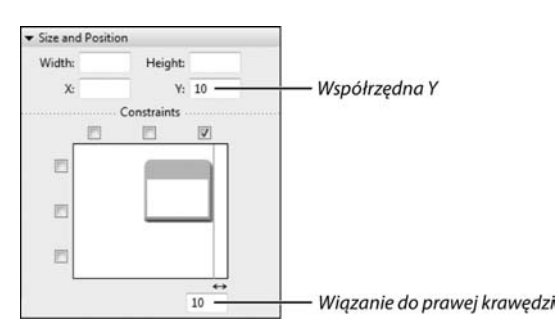

W celu uwiązania przycisku do prawej krawędzi kliknij pole wyboru umieszczone najbardziej z prawej strony ponad ikoną przycisku w obszarze *Constraints*. W wyświetlonym polu tekstowym wpisz liczbę pikseli, o jaką przycisk ma być oddalony od brzegu kontenera. Jeśli etykieta zniknie z ekranu, skorzystaj z pasków przewijania podglądu w trybie projektowania. Zwykle wyświetlany jest tylko fragment okna aplikacji, więc czasem — by zobaczyć pewien element — konieczne jest przewinięcie zawartości.

**3**. Znajdź i zaznacz przycisk*View Cart*. Dodaj więzy tak, aby prawa krawędź przycisku była oddalona o **90** pikseli od prawej krawędzi kontenera. Sprawdź, czy w polu *Y* jest ustawiona wartość **10**.

Po wprowadzeniu zmian oba przyciski nawigacyjne zawsze będą zakotwiczone do górnego prawego rogu kontenera, niezależnie od rozmiaru okna przeglądarki.

**4**. Znajdź i zaznacz etykietę zawierającą notkę o prawach autorskich. Ustaw więzy etykiety tak, aby była ona oddalona o 10 pikseli od dolnej i prawej krawędzi zawierającego ją kontenera. Kliknij pole wyboru w prawym górnym rogu obszaru *Constraints* i wpisz **10** w wywietlonym polu tekstowym. Następnie kliknij dolne pole wyboru i również wpisz wartość **10**.

Ponieważ etykieta znajduje się poniżej innych kontenerów, prawdopodobnie najprościej będzie wskazać ja w widoku *Outline*. Wprowadzone ustawienia gwarantuja, że niezależnie od szerokości kontrolki *Label* jej prawy dolny róg będzie zawsze umieszczony w pozycji 10 pikseli powyżej i 10 pikseli w lewą stronę od prawego dolnego narożnika aplikacji.

Jeżeli teraz przełączysz program w tryb edycji źródła (*Souræ*), kod powinien przypominać ten zamieszczony na poniszym listingu.

```
<?xml version="1.0" encoding="utf-8"?>
<s:Application xmlns:fx="http://ns.adobe.com/mxml/2009"
   xmlns:s="library://ns.adobe.com/flex/spark"
   xmlns:mx="library://ns.adobe.com/flex/mx"
   minWidth="955" minHeight="600">
   <fx:Declarations>
       <!-- Place non-visual elements (e.g., services, value objects) here -->
   </fx:Declarations>
   <s:controlBarLayout>
       <s:BasicLayout/>
   </s:controlBarLayout>
   <s:controlBarContent>
       <s:Button id="btnCheckout" label="Checkout" right="10" y="10"/>
       <s:Button id="btnCartView" label="View Cart" right="90" y="10"/>
       <s:Button label="Flex Grocer" x="5" y="5"/>
    </s:controlBarContent>
    <s:Label text="(c) 2009, FlexGrocer" right="10" bottom="10"/>
    <s:Group x="0" y="0" width="100%" height="100%" id="bodyGroup">
       <s:layout>
          <s:HorizontalLayout/>
       </s:layout>
       <s:Group width="100%" height="150" id="products">
          <s:layout>
             <s:VerticalLayout/>
          </s:layout>
          <s:Label text="Milk" id="prodName"/>
          <s:Label text="$1.99" id="price"/>
          <s:Button label="AddToCart" id="add"/>
       </s:Group>
    </s:Group>
</s:Application>
```
W Twoim kodzie mogą wystąpić niewielkie różnice spowodowane kolejnością, w jakiej dodawałeś elementy i definiowałeś ich właściwości. Nie musisz się tym przejmować, ponieważ w tym przypadku kolejność nie jest istotna. Każdy kontener i każda kontrolka dodawane

LEKCJA 3. **79**

w trybie projektowania są reprezentowane w kodzie programu przez znacznik. Elementy dodawane do kontenera sa reprezentowane przez znaczniki potomne znacznika kontenera. Zauważ także, że więzy układu są oznaczane jako atrybuty odpowiedniego kontenera.

**5.** Przełącz program z powrotem w tryb projektowania i wewnątrz kontenera bodyGroup umieść drugi kontener *Group* (element bodyGroup jest pierwszym, który dodałeś: jego wysokość i szerokość sa ustawione na 100%). W polu *ID* wpisz **cartGroup**, wyczyść pole szerokości (*Width*), a w polu wysokości (*Heigh*t) wpisz **100%**. Pamiętaj, że w przypadku problemów z odszukaniem komponentów w trybie projektowania zawsze możesz skorzystać z widoku Outline.

Jeśli przez przypadek umieściłeś element Group w niewłaściwym miejscu, najprostszym sposobem naprawienia błędu jest przełączenie się do trybu edycji źródła i ręczne przeniesienie znaczników. Na poniższym listingu został przedstawiony omawiany fragment kodu.

```
<s:Group x="0" y="0" width="100%" height="100%" id="bodyGroup">
       <s:layout>
          <s:HorizontalLayout/>
       </s:layout>
       <s:Group width="100%" height="150" id="products">
          <s:layout>
             <s:VerticalLayout/>
          </s:layout>
          <s:Label text="Milk" id="prodName"/>
          <s:Label text="$1.99" id="price"/>
          <s:Button label="AddToCart" id="add"/>
       </s:Group>
       <s:Group height="100%" id="cartGroup">
       </s:Group>
    </s:Group>
```
**6.** W trybie projektowania ustaw typ layoutu kontenera cartGroup na *VerticalLayout*.

Jeżeli nie umiesz znaleźć kontenera cartGroup, zaznacz go w widoku *Outline* i przewiń okno podglądu trybu projektowania, by zobaczyć podświetlony kontener.

**7.** Dodaj kontrolkę *Label* do kontenera cartGroup i w polu właściwości *text* wpisz **Your Cart Total: \$**.

Po prawej stronie wyświetlanych informacji o produktach będzie zawsze widoczna ogólna informacja o koszyku, wskazująca, czy zawiera on jakieś produkty i jaki jest aktualny koszt zakupów.

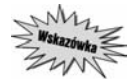

*Szeroko kontenera products zostaa ustawiona na 100%, czyli tak, aby zajmowa ca dostpn przestrze-. Pó niej jednak z jego prawej strony dodae kontener cartGroup i etykiet.* Czy to oznacza, że wykorzystywane jest ponad 100% szerokości? We Fleksie szerokość i wy*soko kontenera moe przekracza 100%. Przy ustalaniu rozmiarów i rozmieszczenia* elementów dostępna przestrzeń jest dzielona proporcjonalnie do przypisanych szerokości *i wysokości. Ponieważ w omawianym przypadku żadana szerokość przekracza maksymalną, kadej kontrolce zostanie przydzielona szeroko, jaka wynika z podziau dostpnego miejsca. Jeśli wśród kontrolek znajdują się takie, których szerokości są ustawione na stałe (czyli zastosowano wielkości wyrażone w pikselach, a nie procentach), wartości te zostaną* odjęte od całkowitej dostępnej szerokości, a dopiero później dojdzie do jej podziału na pozostałe elementy.

**8**. Przeciągnij kontrolkę *Button* z katalogu *Control*s w widoku *Component*s i umieść ją poniżej ostatnio wprowadzonej etykiety. W polu właściwości *label* wpisz View Cart.

Przycisk ten będzie służył do wyświetlania pełnej zawartości koszyka.

Jeśli przez przypadek umieściłeś dodawane komponenty w niewłaściwym miejscu, najprostszym sposobem naprawienia błędu jest przełączenie się do trybu edycji źródła i ręczne przeniesienie znaczników. Na poniższym listingu został przedstawiony omawiany fragment kodu.

```
<s:Group x="0" y="0" width="100%" height="100%" id="bodyGroup">
       <s:layout>
          <s:HorizontalLayout/>
       </s:layout>
       <s:Group width="100%" height="150" id="products">
          <s:layout>
             <s:VerticalLayout/>
          </s:layout>
          <s:Label text="Milk" id="prodName"/>
          <s:Label text="$1.99" id="price"/>
          <s:Button label="AddToCart" id="add"/>
       </s:Group>
       <s:Group height="100%" id="cartGroup">
          <s:layout>
             <s:VerticalLayout/>
          </s:layout>
          <s:Label text="Your Cart Total: $"/>
          <s:Button label="View Cart"/>
       </s:Group>
    </s:Group>
```
**9.** W widoku *Outline* zaznacz znacznik Application. W panelu *Properties* wyczy pola *Min width* (minimalna szerokość) i *Min height* (minimalna wysokość).

Po uruchomieniu aplikacji i kilkakrotnej zmianie rozmiaru okna przeglądarki będzie można się przekonać, że przyciski i etykiety są prawidłowo rozmieszczane. Wartości minimalnej szerokości i wysokości mogłyby uniemożliwić sprawdzenie tego zachowania w przypadku mniejszych ekranów.

10. Zapisz plik i uruchom aplikację poleceniem *Run*.

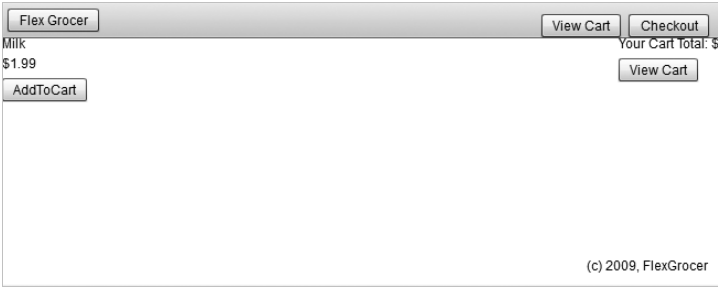

# **Praca ze stanami widoku**

Flex umożliwia projektowanie aplikacji zmieniających wyglad w zależności od działań użytkownika. Na przykład aplikacja sklepu internetowego rozpoczyna działanie od wyświetlenia użytkownikowi informacji o produktach, które może kupić. Gdy użytkownik zaczyna dodawać produkty do koszyka, widok powinien być zaktualizowany tak, by klient miał kontrolę nad zawartością koszyka. Może być na przykład wyświetlany całkowity koszt wybranych produktów. Użytkownik powinien mieć także możliwość przegladania zawartości koszyka i zarządzania nią.

# **Tworzenie stanów widoku**

Dodawanie tego typu mechanizmu we Fleksie realizuje się za pośrednictwem stanów widoku (ang. *view states*). Stan widoku jest jednym z wielu sposobów wywietlania definiowanych dla caej aplikacji bądź jej elementów. Każdy plik MXML posiada co najmniej jedno ustawienie nazywane *podstawowym stanem* (ang. *default state*), które odzwierciedla domyślny wygląd aplikacji.

Dodatkowe stany w MXML-u to zmodyfikowane ustawienia widoku podstawowego lub innych stanów.

1. Otwórz plik *FlexGrocer.mxml*, w którym pracowałeś w poprzednim ćwiczeniu.

Jeżeli nie ukończyłeś poprzedniej lekcji lub przygotowany kod nie działa prawidłowo, możesz zaimportować projekt *FlexGrocer-PreStates.fxp* z katalogu *Lekcja03/intermediate*. Szczegółowe informacje na temat importowania projektu znajdziesz w dodatku A. Skorzystaj z uwag tam zawartych za każdym razem, gdy opuścisz którąś lekcję lub natrafisz na problem, którego nie umiesz rozwiązać.

**2**. Przejdź do trybu projektowania. Jeżeli widok *States* (stany) nie jest widoczny, z menu W*indow* wybierz pozycję *State*s.

W panelu *States* powinien być widoczny jeden stan odpowiadający domyślnemu layoutowi aplikacji.

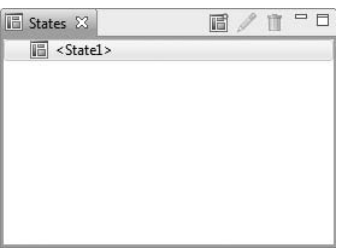

**3.** Utwórz nowy stan o nazwie **cartView**, oparty na stanie <State1>.

Nowy stan tworzy się przez kliknięcie przycisku *New State* u góry panelu *State*s lub przez kliknięcie prawym przyciskiem myszy w panelu i wybranie z podręcznego menu opcji *New*. W widoku cartView będą wyświetlane szczegółowe informacje o wszystkich produktach umieszczonych przez użytkownika w koszyku.

#### **82** ADOBE FLEX 4. Oficjalny podręcznik. Tom I

**4.** Po zaznaczeniu na licie stanów pozycji cartView kliknij kontener products i nadaj jego szerokości i wysokości wartości **0**. Następnie zaznacz kontener cartGroup i ustaw jego szerokość oraz wysokość na 100%.

W stanie widoku cartView zawartość koszyka ma całkowicie zastąpić informacje o produktach wyświetlane na środku ekranu. Z tego powodu zmieniłeś rozmiar kontenera produktów tak, aby w ogóle nie zajmował miejsca, a rozmiar kontenera cartGroup tak, aby zajmował całą dostępną przestrzeń.

Po wprowadzeniu opisanych zmian na ekranie zrobił się niemały bałagan, ponieważ kontrolki pozachodziły na siebie. To bardzo ważna lekcja — we Fleksie właściwości wysokości i szerokości służą do wyznaczenia położenia poszczególnych elementów na ekranie. W tym przypadku kontener products przestał zajmować miejsce, więc kontener cartGroup przesunął się w lewo, zajmując dostępną przestrzeń. Trzeba jednak wiedzieć, że ustawienie rozmiaru elementu w taki sposób, by nie zajmował miejsca na ekranie, nie oznacza tego samego, co wyłączenie widoczności.

**5.** Zaznacz kontener products i zmień właściwość visible (widoczny) na false (fałsz). Aby to zrobić, w panelu *Properties* wciśnij przycisk *Category View* (widok kategorii), odszukaj właściwość *visible* i zmień jej wartość na *false*.

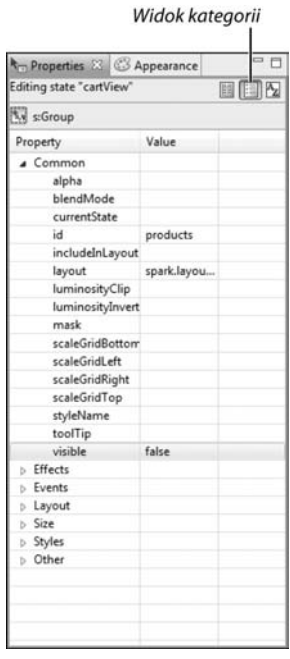

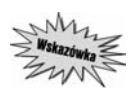

Co prawda było to już wielokrotnie powtarzane w tej lekcji, ale jest bardzo istotne, więc warte powtarzania: jeżeli masz problem z odszukaniem kontenera w trybie podglądu *okna aplikacji, skorzystaj z widoku* Outline*.*

**6.** W widoku *States* zaznacz stan cartView, a następnie z katalogu *Controls* w panelu *Components* przeciągnij kontrolkę *DataGrid* (siatka danych) i umieść ją poniżej przycisku V*iew Cart*. Nadaj kontrolce identyfikator ID równy **daCart** i ustaw jej szerokość na 100%.

W jednej z następnych lekcji kontrolka *DataGrid* zostanie użyta do wyświetlenia całej zawartości koszyka.

Upewnij się, że umieściłeś kontrolkę *DataGrid* w kontenerze *cartGroup*. Jeżeli przypadkowo umieścisz kontrolkę poza kontenerem, kod źródłowy aplikacji będzie wyglądał trochę inaczej od zamieszczonego poniżej.

Włącz tryb edycji źródła. Na poniższym listingu został zamieszczony pełny kod aplikacji (pogrubiona czcionka sa zaznaczone fragmenty dodane w tym ćwiczeniu).

```
<?xml version="1.0" encoding="utf-8"?>
<s:Application xmlns:fx="http://ns.adobe.com/mxml/2009"
   xmlns:s="library://ns.adobe.com/flex/spark"
   xmlns:mx="library://ns.adobe.com/flex/mx">
    <s:states>
       <s:State name="State1"/>
       <s:State name="cartView"/>
   </s:states>
    <fx:Declarations>
       <!-- Place non-visual elements (e.g., services, value objects) here -->
   </fx:Declarations>
   <s:controlBarLayout>
       <s:BasicLayout/>
   </s:controlBarLayout>
    <s:controlBarContent>
       <s:Button id="btnCheckout" label="Checkout" right="10" y="10"/>
       <s:Button id="btnCartView" label="View Cart" right="90" y="10"/>
       <s:Button label="Flex Grocer" x="5" y="5"/>
    </s:controlBarContent>
    <s:Label text="(c) 2009, FlexGrocer" right="10" bottom="10"/>
    <s:Group x="0" y="0" width="100%" height="100%" id="bodyGroup">
       <s:layout>
          <s:HorizontalLayout/>
       </s:layout>
       <s:Group width="100%" height="150" id="products"
            width.cartView="0" height.cartView="0"
            visible.cartView="false">
          <s:layout>
             <s:VerticalLayout/>
          </s:layout>
          <s:Label text="Milk" id="prodName"/>
          <s:Label text="$1.99" id="price"/>
          <s:Button label="AddToCart" id="add"/>
       </s:Group>
       <s:Group height="100%" id="cartGroup" width.cartView="100%">
          <s:layout>
             <s:VerticalLayout/>
          </s:layout>
          <s:Label text="Your Cart Total: $"/>
          <s:Button label="View Cart"/>
          <mx:DataGrid includeIn="cartView" id="dgCart" width="100%">
```

```
 <mx:columns>
                 <mx:DataGridColumn headerText="Column 1"
                    dataField="col1"/>
                 <mx:DataGridColumn headerText="Column 2"
                    dataField="col2"/>
                 <mx:DataGridColumn headerText="Column 3"
                    dataField="col3"/>
             </mx:columns>
          </mx:DataGrid>
       </s:Group>
    </s:Group>
</s:Application>
```
**7.** Zapisz plik.

Zwróć uwagę na nowe elementy i konstrukcje, które pojawiły się w kodzie. Po pierwsze, w klasie DataGrid została wykorzystana właściwość includeIn, która odpowiada za wyświetlenie kontrolki tylko we wskazanym stanie (cartView). Po drugie, kontener products nadal ma szeroko 100% i wysoko 150 pikseli, jednak zostay dodane dwie waciwoci: width.cartView="0" i height.cartView="0". Taka konstrukcja powoduje ustawienie właściwości tylko w stanie cartView.

W działaniu uruchomionego testowo programu nie powinny wystąpić żadne widoczne różnice, ponieważ nie zostały jeszcze dodane możliwości przełączania się przez użytkownika między stanami widoku. Funkcje nawigacyjne zostaną dodane w następnym ćwiczeniu.

# **Sterowanie stanami widoku**

W MXML-u każdy element ma właściwość currentState. Można jej użyć do wybrania stanu wyświetlanego w danej sytuacji.

**1.** Otwórz plik *FlexGrocer.mxml*, w którym pracowałeś w poprzednim ćwiczeniu.

Jeżeli nie ukończyłeś poprzedniej lekcji lub przygotowany kod nie działa prawidłowo, możesz zaimportować projekt *FlexGrocer-PreControl.fxp* z katalogu *Lekcja03/intermediate*. Szczegółowe informacje na temat importowania projektu znajdziesz w dodatku A. Skorzystaj z uwag tam zawartych za każdym razem, gdy opuścisz którąś lekcję lub natrafisz na problem, którego nie umiesz rozwiązać.

**2.** Włącz tryb projektowania, przejdź do widoku *State*s (jeżeli jest niewidoczny, włącz go) i zaznacz stan *State1*.

Do bazowego stanu widoku dodasz możliwość przejścia do innych stanów aplikacji.

**3.** Zaznacz przycisk View Cart umieszczony w kontenerze cartGroup. W panelu *Properties* w polu *On click* wpisz this.currentState='cartView'.

Zdarzenia takie jak kliknięcie przycisku zostaną szczegółowo omówione w lekcji 5., "Obsługa zdarzeń". W tej chwili wystarczy, żebyś wiedział, że po kliknięciu przycisku widok zmieni się na stan cartView.

LEKCJA 3. **85**

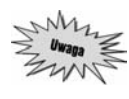

*W nazwach stanów widoku rozróżniane sa wielkie i małe litery, dlatego musisz wpisać* taką samą nazwę, jak w poprzednim ćwiczeniu. Wpisując nazwę stanu widoku w trybie projektowania, musisz ją ująć w apostrofy.

- **4.** Zaznacz przycisk *View Cart* umieszczony w pasku sterujcym. W panelu *Properties* w polu *On click* również wpisz this.currentState='cartView'. Dzięki temu do stanu cartView można się będzie przełączyć na dwa sposoby.
- **5**. Przełącz stan widoku na *cartV iew*. Dodaj nową kontrolkę *Button* poniżej kontrolki *DataGrid*, nadając jej etykietę **Continue Shopping** (kontynuuj zakupy) oraz ustawiając wartość właściwości click na **this.currentState=''**.

Przypisanie do właściwości currentState pustego ciągu spowoduje powrót do bazowego stanu widoku aplikacji.

**6.** Z widoku cartView usuń przycisk*View Cart* znajdujący się w kontenerze cartGroup.

Gdy użytkownik przeglada zawartość koszyka, nie jest mu potrzebny przycisk View Cart. W trybie projektowania przycisk możesz usunąć, zaznaczając go i wciskając klawisz *Delete*.

Pełny kod aplikacji został przedstawiony na poniższym listingu.

```
<?xml version="1.0" encoding="utf-8"?>
<s:Application xmlns:fx="http://ns.adobe.com/mxml/2009"
   xmlns:s="library://ns.adobe.com/flex/spark"
   xmlns:mx="library://ns.adobe.com/flex/mx">
    <s:states>
       <s:State name="State1"/>
       <s:State name="cartView"/>
   </s:states>
    <fx:Declarations>
       <!-- Place non-visual elements (e.g., services, value objects) here -->
    </fx:Declarations>
    <s:controlBarLayout>
       <s:BasicLayout/>
    </s:controlBarLayout>
    <s:controlBarContent>
       <s:Button id="btnCheckout" label="Checkout" right="10" y="10"/>
       <s:Button id="btnCartView" label="View Cart" right="90" y="10"
          click.State1="this.currentState='cartView'"/>
       <s:Button label="Flex Grocer" x="5" y="5"/>
    </s:controlBarContent>
    <s:Label text="(c) 2009, FlexGrocer" right="10" bottom="10"/>
    <s:Group x="0" y="0" width="100%" height="100%" id="bodyGroup">
       <s:layout>
          <s:HorizontalLayout/>
       </s:layout>
       <s:Group width="100%" height="150" id="products"
            width.cartView="0" height.cartView="0"
            visible.cartView="false">
          <s:layout>
             <s:VerticalLayout/>
          </s:layout>
          <s:Label text="Milk" id="prodName"/>
          <s:Label text="$1.99" id="price"/>
```

```
 <s:Button label="AddToCart" id="add"/>
       </s:Group>
       <s:Group height="100%" id="cartGroup" width.cartView="100%">
          <s:layout>
             <s:VerticalLayout/>
          </s:layout>
          <s:Label text="Your Cart Total: $"/>
          <s:Button label="View Cart" click="this.currentState='cartView'"
             includeIn="State1"/>
          <mx:DataGrid includeIn="cartView" id="dgCart" width="100%">
             <mx:columns>
                <mx:DataGridColumn headerText="Column 1"
                   dataField="col1"/>
                <mx:DataGridColumn headerText="Column 2"
                   dataField="col2"/>
                <mx:DataGridColumn headerText="Column 3"
                   dataField="col3"/>
             </mx:columns>
          </mx:DataGrid>
 <s:Button includeIn="cartView" label="Continue Shopping"
 click="this.currentState=''"/>
       </s:Group>
    </s:Group>
</s:Application>
```
7. Zapisz plik i przetestuj aplikację. Możesz teraz przełączać stany widoku, klikając przyciski, do których dodałeś kod.

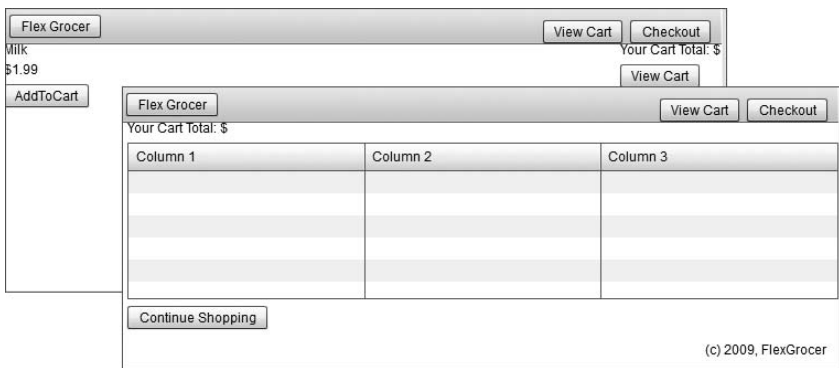

# **Refaktoryzacja**

Refaktoryzacja jest jednym z najmniej znanych, a zarazem jednym z najbardziej użytecznych narzędzi dostępnych dla programistów. Programiści Fleksa i języka ActionScript powinni je szczególnie docenić, ponieważ podczas tworzenia prototypów i kolejnych faz projektów zawierających dynamiczne interfejsy często dochodzi do zmian.

Refaktoryzacja jest procesem, w którym dochodzi do reorganizacji kodu bez ingerencji w jego funkcjonowanie, dzięki czemu łatwiej go utrzymywać i modyfikować w przyszłości. O aplikacji trzeba myśleć długofalowo — trzeba będzie ją poprawiać, zmieniać architekturę w celu dopasowania do nowych

możliwości oraz, co ważne, przygotować na zmianę zespołu programistów. Zawsze jednak musi obowiązywać zasada: po pomyślnym zakończeniu procesu refaktoryzacji użytkownik niemający wglądu do kodu nie powinien zauważyć żadnej zmiany w funkcjonowaniu aplikacji.

Wielu programistów uważa ten pogląd za niesłuszny, a samą refaktoryzację za zbędną. Po co spędzać dużo czasu na modyfikowaniu kodu, który się właśnie napisało, skoro nie przyniesie to żadnych zmian w funkcjonowaniu aplikacji? Na tak postawione pytanie można odpowiedzieć na wiele sposobów. Poniżej kilka możliwych argumentów.

- $\diamond$   $\cdot$  **Wartości edukacyjne**. Nauka nowego języka i późniejsze jego używanie wymaga ciągłego poszerzania wiedzy. Każdego dnia zdobywa się nowe umiejętności i poznaje nowe techniki. Prowadzi to często do konstatacji, że kod napisany kilka dni, tygodni lub miesięcy temu jest źle napisany, a może nawet nie działa prawidłowo w niektórych sytuacjach. Analizowanie napisanego wcześniej kodu połączone z chęcią wprowadzania zmian może pomóc w tworzeniu dużo lepszego kodu, bardziej spójnego i przygotowanego na modyfikacje.
- **Powielanie kodu.** Podczas programowania bardzo cz-sto zdarza si- sytuacja, w której w wielu miejscach aplikacji wymagane jest przeprowadzenie tych samych operacji. Niestety z uwagi na pośpiech typowym rozwiązaniem jest powielanie fragmentów kodu. Najpoważniejszy problem wynikający z takiego postępowania pojawia się wtedy, gdy do kodu trzeba wprowadzić jakieś poprawki. Programista musi wprowadzić zmiany we wszystkich wystąpieniach powielonego kodu. Najistotniejsze jest unikanie za wszelką cenę powielania kodu. Dzięki temu zaoszczędzimy dużo czasu, a programowanie stanie się zdecydowanie bardziej efektywne.
- → **Spojrzenie z szerszej perspektywy**. Niekiedy na początku pisania kodu trudno jest przewidzieć (o ile to w ogóle możliwe), jak będzie zbudowana cała aplikacja i jak jej elementy będą ze sobą współpracować. Jeżeli fragmenty kodu napisane wcześniej są "niemodyfikowalne", podczas próby połączenia ich z innymi elementami aplikacji może się okazać, że konieczne będzie zupełne przebudowanie fragmentów programu. Jeżeli będziesz regularnie refaktoryzował kod, możesz na bieżąco "szlifować" poszczególne elementy, tak aby pod koniec tworzenia aplikacji wszystko do siebie pasowało.

Mamy kilka powodów, dla których podejmujemy temat refaktoryzacji. Po pierwsze, wielu programistów Fleksa i języka ActionScript prezentuje dosyć "skostniałe" podejście do programowania, w którym nie ma miejsca na refaktoryzację. Z naszych obserwacji wynika, że tego typu programiści wolą walczyć z językiem, zamiast nauczyć się go efektywnie wykorzystywać. Chcemy po prostu ustrzec czytelników przed problemami.

Po drugie, czytając tę książkę i wykonując ćwiczenia, będziesz się uczyć. W wielu miejscach poznasz wiele rozwiązań prowadzacych do tego samego celu. Czasami niemożliwe jest wskazanie jedynej słusznej metody, ponieważ zbyt wiele jest zależności. Kiedy znajdziesz nowy, lepszy sposób na rozwiązanie jakiegoś problemu, możesz na tym zakończyć proces refaktoryzacji. Wynikają z tego dwie korzyści: poznajesz wiele możliwości rozwiązania danego zadania (oraz wiesz, dlaczego w danej sytuacji zastosować takie, a nie inne rozwiązanie) oraz dopracowujesz kod aplikacji, który może się przydać w przyszłości.

Czas przejść do praktyki. Utworzoną aplikację poddasz refaktoryzacji, dzięki czemu łatwiej będzie nad nią pracować w kolejnych lekcjach.

# **Stosowanie złożonych kontenerów**

W tej lekcji dowiedziałeś się, że w większości kontenerów można zastosować obiekty layoutu, które wpływają na sposób układania elementów potomnych. Dokonuje się tego poprzez dodanie obiektu klasy LayoutObject do kontenera Group, stosując właściwość Layout, co zostało przedstawione na poniszym przykadzie:

```
<s:Group>
    <s:layout>
       <s:HorizontalLayout/>
    </s:layout>
    <s:Button label="1"/>
    <s:Button label="2"/>
    <s:Button label="3"/>
</s:Group>
```
Chociaż takie rozwiązanie jest najbardziej elastyczne, wymaga wprowadzenia dodatkowego kodu za każdym razem, gdy tworzymy kontener Group. W małych aplikacjach nie jest to poważnym problemem, jednak w znacznie większych projektach dodawanie obiektów layoutu do setek kontenerów może być uciążliwe. Flex wychodzi naprzeciw takim problemom, umożliwiając tworzenie nowych komponentów złożonych z innych obiektów i właściwości. Tak utworzone konstrukcje można później stosować w projekcie, ułatwiając sobie pracę.

Flex udostępnia dwa komponenty zbudowane właśnie w ten sposób: <code>VGroup</code> i <code>HGroup. W</code> poniższej tabeli zostało zamieszczone porównanie kodu wykorzystującego kontener Group oraz dwa opisane komponenty.

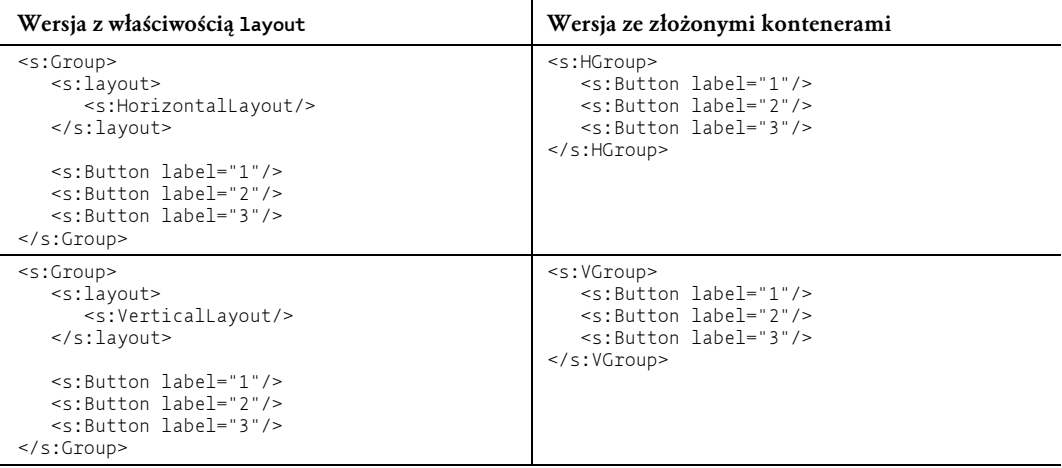

#### *Alternatywna implementacja kontenerów*

Jeśli zajrzysz do kodu źródłowego komponentów HGroup i VGroup, zauważysz, że są bardziej skomplikowane od zastosowanych w omawianej aplikacji. W lekcji 9. "Tworzenie komponentów" i lekcji 18. "Tworzenie komponentów w języku ActionScript" dowiesz się, jak tworzyć własne komponenty, i zobaczysz, jak wielokrotnie wykorzystać kod.

# **Refaktoryzacja kodu aplikacji**

W tym ćwiczeniu zamienisz wszystkie kontenery Group z obiektami HorizontalLayout i Vertical →Layout na komponenty HGroup i VGroup. Celem tych działań jest zmodyfikowanie wewnętrznej struktury aplikacji bez wprowadzenia zmian w jej funkcjonowaniu i wyglądzie.

1. Otwórz plik *FlexGrocer.mxml*, w którym pracowałeś w poprzednim ćwiczeniu.

Jeżeli nie ukończyłeś poprzedniej lekcji lub przygotowany kod nie działa prawidłowo, możesz zaimportować projekt *FlexGrocer-PreRefactor.fxp* z katalogu *Lekcja03/intermediate*. Szczegółowe informacje na temat importowania projektu znajdziesz w dodatku A. Skorzystaj z uwag tam zawartych za każdym razem, gdy opuścisz którąś lekcję lub natrafisz na problem, którego nie umiesz rozwiązać.

- **2**. Włącz tryb edycji kodu źródłowego.
- **3.** Odszukaj znacznik Group o identyfikatorze bodyGroup i zamień go na HGroup. Nie zapomnij zmienić również znacznika zamykającego.
- 4. Z elementu bodyGroup usuń właściwość layout i obiekt HorizontalLayout.
- **5.** Odszukaj znacznik Group o identyfikatorze products i zamień go na VGroup. Nie zapomnij zmienić również znacznika zamykającego.
- **6.** Z elementu products usuń właściwość layout i obiekt VerticalLayout.
- 7. Te same czynności powtórz dla grupy cartGroup.

Po pomyślnym zakończeniu refaktoryzacji kod aplikacji powinien przypominać ten z poniższego listingu.

```
<?xml version="1.0" encoding="utf-8"?>
<s:Application xmlns:fx="http://ns.adobe.com/mxml/2009"
    xmlns:s="library://ns.adobe.com/flex/spark"
   xmlns:mx="library://ns.adobe.com/flex/mx">
   <s:states>
       <s:State name="State1"/>
       <s:State name="cartView"/>
   </s:states>
    <fx:Declarations>
       <!-- Place non-visual elements (e.g., services, value objects) here -->
   </fx:Declarations>
    <s:controlBarLayout>
       <s:BasicLayout/>
    </s:controlBarLayout>
    <s:controlBarContent>
       <s:Button id="btnCheckout" label="Checkout" right="10" y="10"/>
       <s:Button id="btnCartView" label="View Cart" right="90" y="10"
          click.State1="this.currentState='cartView'"/>
       <s:Button label="Flex Grocer" x="5" y="5"/>
    </s:controlBarContent>
    <s:Label text="(c) 2009, FlexGrocer" right="10" bottom="10"/>
    <s:HGroup x="0" y="0" width="100%" height="100%" id="bodyGroup">
       <s:VGroup width="100%" height="150" id="products"
```

```
 width.cartView="0" height.cartView="0"
            visible.cartView="false">
          <s:Label text="Milk" id="prodName"/>
          <s:Label text="$1.99" id="price"/>
          <s:Button label="AddToCart" id="add"/>
       </s:VGroup>
       <s:VGroup height="100%" id="cartGroup" width.cartView="100%">
          <s:Label text="Your Cart Total: $"/>
          <s:Button label="View Cart" click="this.currentState='cartView'"
             includeIn="State1"/>
          <mx:DataGrid includeIn="cartView" id="dgCart" width="100%">
             <mx:columns>
                <mx:DataGridColumn headerText="Column 1"
                   dataField="col1"/>
                <mx:DataGridColumn headerText="Column 2"
                   dataField="col2"/>
                <mx:DataGridColumn headerText="Column 3"
                   dataField="col3"/>
             </mx:columns>
          </mx:DataGrid>
          <s:Button includeIn="cartView" label="Continue Shopping"
             click="this.currentState=''"/>
       </s:VGroup>
    </s:HGroup>
</s:Application>
```
**8**. Zapisz plik i uruchom aplikację.

Aplikacja powinna wyglądać i działać dokładnie tak samo jak przed refaktoryzacją. Zmianie uległ kod, dzięki czemu jest bardziej czytelny i prostszy w utrzymaniu.

# **Czego się nauczyłeś?**

#### *Podczas tej lekcji:*

- $\div$  stosowałeś kontenery i obiekty layoutu (s. 65 69);
- → tworzyłeś aplikację w trybie edycji kodu źródłowego (s. 69 72);
- $\div$  pracowałeś nad layoutem aplikacji w trybie projektowania (s. 72– 76);
- $\div$  pracowałeś z layoutami opartymi na więzach (s. 76 80);
- $\div$  pracowałeś ze stanami widoków (s. 81 84);
- $\div$  sterowałeś stanami widoków (s. 84 86);
- $\div$  refaktoryzowałeś kod aplikacji (s. 86 90).

# <span id="page-35-0"></span> **Skorowidz**

.., 140, 190 .NET, 32 @, 140, 353 @Embed, 97, 384 @font-face, 372 @namespace, 372 [Bindable], 152, 175, 176, 177, 179, 181, 194 [Event], 258 [inherited], 115 {}, 175, 180 ++, 167 <!CDATA[ ]]>, 110 <cross-domain-policy>, 132 <fx:Component>, 287, 288 <fx:Declarations>, 44, 101, 133, 134, 214, 224, 232, 282 <fx:Metadata>, 259, 268, 273, 289 <fx:Model>, 101, 124, 126 <fx:Script>, 110, 113, 134, 213, 216, 219, 256, 289, 290 <fx:Style>, 367 <fx:XML>, 128, 133, 155, 157, 189 <mx:AdvancedDataGrid>, 308 <mx:AdvancedDataGridColumn>, 295, 298 <mx:AdvancedDataGridRendererProvider>, 307 <mx:columns>, 281, 282 <mx:Component>, 287 <mx:CurrencyFormatter>, 350 <mx:DataGrid>, 281, 315 <mx:DataGridColumn>, 281, 287 <mx:dataProvider>, 299 <mx:fields>, 305 <mx:Form>, 102 <mx:FormHeading>, 102 <mx:FormItem>, 102, 104, 353 <mx:Grouping>, 299 <mx:GroupingField>, 299, 300 <mx:HorizontalList>, 315 <mx:Image>, 97, 222, 285, 413 <mx:itemRenderer>, 287, 288 <mx:Label>, 95  $\text{Kmx:List}$ , 315 <mx:Menu>, 315

<mx:PrintDataGrid>, 315 <mx:rendererProviders>, 307 <mx:Script>, 163 <mx:Style>, 365 <mx:summaries>, 304 <mx:SummaryField2>, 305 <mx:SummaryRow>, 304 <mx:TileList>, 315 <mx:Tree>, 315 <mx:ViewStack>, 336 <mx:ZipCodeValidator>, 354 <s:Application>, 43, 44, 51, 210, 217 <s:BasicLayout>, 70 <s:Button>, 59, 71 <s:controlBarContent>, 71 <s:controlBarLayout>, 70 <s:DataGroup>, 244, 414 <s:dataProvider>, 210 <s:GradientEntry>, 390 <s:Group>, 67, 69, 209, 213 <s:HTTPService>, 133, 142 <s:Label>, 49, 50, 222 <s:layout>, 69, 245 <s:Line>, 415 <s:List>, 209, 210, 315 <s:MXItemRenderer>, 285, 288 <s:Rect>, 387 <s:RichText>, 100, 157 <s:Scroller>, 68, 414 <s:SparkSkin>, 384 <s:State>, 215 <s:states>, 98 <s:VerticalLayout>, 69, 245, 288 <s:VGroup>, 98

#### **A**

AATC, 24 ACA, 24 acceptDragDrop(), 323, 325, 329 ACE, 24 ACI, 24 ActionScript, 15, 32, 110, 149 ActionScript 3.0, 36 ActionScript Class, 159 ActionScript Virtual Machine, 36 addData(), 322, 324 addEventListener(), 182, 183, 228, 231, 265, 422, 424, 425 addItem(), 321, 326 addProductHandler(), 274 Adobe, 15 Adobe Community Help, 22 Adobe Flash, 34 Adobe Flash Builder, 40 Adobe Flash Player, 35 Adobe Flex, 93 Adobe Integrated Runtime, 35 adres URL, 129 AdvancedDataGrid, 280, 292, 295, 303, 308 AdvancedDataGridColumn, 297 creationComplete, 300, 302 dataField, 304 dataProvider, 299 funkcja stylu, 297 GroupingCollection2, 299, 300 grupowanie danych, 298 grupowanie danych za pomocą kodu ActionScript, 300 grupowanie danych za pomocą znaczników, 299 kolumny, 295 kryterium sortowania, 294 nadawanie stylów, 294 podsumowanie, 303 renderer elementów, 307 rendererProvider, 307 sortExpertMode, 292, 293, 294 sortowanie w trybie zaawansowanym, 293 sortowanie zawartości, 292 style, 294 style kolumn, 295 style komórek, 297 style wierszy, 296 styleFunction, 296 summaryPlacement, 304 wyświetlanie danych podsumowujących, 303 wyświetlanie danych podsumowujących za pomocą języka ActionScript, 309 wyświetlanie danych podsumowujących za pomocą znaczników, 303 zmiana sposobu wyświetlania, 307 AdvancedDataGridColumn, 295, 297 dataField, 298

AdvancedDataGridRendererProvider, 307, 308, 309 AIR, 35 AIR Community Help, 22 AJAX, 32 aktualizacja widoku, 174 aktywność komponentów, 104 Alert, 344 alternatywna implementacja kontenerów, 88 API, 93 aplety Javy, 32 aplikacje, 27 AJAX, 33 biznesowe, 27 e-commerce, 69 Flex, 40 internetowe, 29 MXML, 40, 103 oparte na HTML, 28 RIA, 31 Application, 66, 70, 118, 183, 256, 266, 267 dispatchEvent(), 183 skórki, 393 architektura aplikacji, 211 architektura aplikacji biznesowych, 27 architektura MVC, 212, 213 architektura oparta na stronie internetowej, 28, 29 architektura zorientowana na usługę, 29 argumenty, 153 Array, 164, 184, 185, 190, 194, 195, 201 ArrayCollection, 184, 185, 189, 190, 193, 197, 201, 214, 239, 299, 300, 309, 316 filtrowanie kolekcji, 201 getItemAt(), 191 odczytywanie danych, 191 sortowanie elementów, 193 wypełnianie danymi, 185 ArrayList, 185, 239 AS3 Drawing API, 385 ASDoc, 59 Asynchroniczny JavaScript i XML, 32 asynchroniczny model komponentów, 416 AVG, 306 AVM, 36 AVM2, 36

#### **B**

background-color, 365 BasicLayout, 67, 76 beginFill(), 386, 387 bezpieczeństwo, 131

bezstanowy charakter sieci, 30 biblioteki AJAX, 33 BitmapFill, 389 BitmapImage, 331 blok CDATA, 113 bodyGroup, 74 bogate aplikacje internetowe, 15, 27 zalety, 31 Boolean, 109, 152 BorderContainer, 66 breakpoint, 53 Breakpoints, 55, 58 budowanie aplikacji, 48 Build Automatically, 48 Button, 71, 118, 265, 266, 280 ButtonSkin, 382, 388

#### **C**

CamelCase, 365 CartGrid, 283 Cascading Style Sheet, 361 CDATA, 113 cel upuszczenia, 314 certyfikaty firmy Adobe, 24 change, 250 CheckOutView, 342 ciasne powizania, 254 class, 151, 152 clear, 109 click, 108, 109, 267 clipAndEnableScrolling, 285 clone(), 261, 262 COLLECTION\_CHANGE, 275 CollectionEvent, 276 CollectionEvent.COLLECTION\_CHANGE, 276, 419 color, 361, 366 ComboBox, 123 commitProperties(), 418, 420, 421 Community Help, 22 Compile CSS to SWF, 378 completeOrder, 341 component-based development, 207 Components, 74, 80 Constraints, 78 controlBarLayout, 70, 71 cookies, 30 cornerRadius, 365 COUNT, 306 Create Watch Expression, 127, 144, 176

createCursor(), 198, 200 creationComplete, 112, 117, 118, 300, 302 modyfikacja danych, 118 CreditCardValidator, 349 cross-domain policy file, 132 crossdomain.xml, 132 CSS, 359, 361 CSS Inheritance, 364 CurrencyFormatter, 348, 349 currentState, 84, 100 curveTo(), 386 CustomerInfo, 339 czcionki, 371

#### **D**

dane, 173, 212 dane XML, 123, 157 bezpieczeństwo, 131 dane XML, 145 dynamiczne dane, 141 elementy, 137 główny węzeł, 137 HTTPService, 129 ładowanie danych w trakcie działania programu, 129 osadzanie, 123 pobieranie, 133 przeszukiwanie, 135 węzły, 137 XMLList, 137 Data Transfer Object, 150 dataField, 281, 286, 305 dataForFormat(), 320, 322, 324, 326, 330 DataGrid, 83, 84, 279, 280, 281, 284 dataField, 281 DataGridColumn, 281 dragEnabled, 316 dropEnabled, 317 editable, 281, 282 mapowanie kolumny zbioru danych do zadanej kolumny, 281 przeciągnij i upuść, 315 renderer elementów, 285 skadnia, 281 tworzenie niestandardowego renderera elementu, 285 variableRowHeight, 286 wywietlanie koszyka na zakupy, 281 DataGridColumn, 281, 282 dataField, 282, 286 dodawanie kontrolek edycji, 283 editable, 282

DataGridColumn headerText, 282 itemRenderer, 286 tworzenie renderera, 287 DataGroup, 66, 235, 238, 239, 243, 272 dataProvider, 239 DefaultItemRenderer, 239 IDataRenderer, 240 implementacja renderera elementów, 239 renderer elementów, 239 stosowanie, 243 wirtualizacja, 246 zbiór danych, 239 dataProvider, 146, 235, 236, 239, 299, 301 DataRenderer, 244, 248, 426 Date, 123, 262 DateField, 104 DateFormatter, 348 DateValidator, 349 Debug, 55, 114, 115, 127 Breakpoint Properties, 59 Breakpoints, 55, 58 Expressions, 55 pułapki, 55, 58 stan zmiennych, 55 Step Into, 55, 58 Step Over, 56, 59 Step Return, 59 Variables, 55, 56, 57 właściwości pułapki, 59 wyrażenia, 55 debuger, 53 debugowanie, 46, 142 default state, 81 DefaultItemRenderer, 239 definicja metody, 151 definicja pakietu, 152 definiowanie grafika, 386 komponenty, 403 przestrzenie nazw, 44 sekcja produktów, 75 style, 371 wygląd przycisku w różnych stanach, 389 deklaracja klasy, 152 przestrzenie nazw, 44, 372 właściwości klasy, 151 zdarzenia komponentu, 258 deklaracja typu dokumentu, 125 deklaracja typu dokumentu XML, 43

description, 118, 192 Design, 124 DHTML, 28, 29, 32 dispatchEvent(), 182, 183, 255, 257, 260, 289 display list, 264 Document Object Model, 29 dodawanie pozycji do koszyka, 162 doDrag(), 323, 328, 332 doDragEnter(), 325 dokonywanie płatności, 337 DOM, 29, 32 domyślny konstruktor, 153 dostarczanie danych do komponentu, 210 dost-p do danych XML, 129, 139 Drag initiator, 314 Drag proxy, 314 Drag source, 314 dragComplete, 318 dragDrop, 319 dragEnabled, 315, 316, 317 dragEnter, 319 dragEvent, 318 DragEvent, 112 DragEvent.DRAG\_DROP, 423 DragEvent.DRAG\_ENTER, 422, 423 dragExit, 319 DragManager, 323, 328 acceptDragDrop(), 323, 325 doDrag(), 323, 328, 332 dragOver, 319 dragSource, 325 DragSource, 314, 316, 320, 322, 324 addData(), 322 dataForFormat(), 322 hasFormat(), 322 drawRect(), 387 Drop target, 314 DropDownList, 362, 363, 365, 367, 368 dropEnabled, 315, 317 DTO, 150 dwustronne wizanie danych, 352 Dynamic HTML, 28 dynamiczne dane XML, 141 dziedziczenie stylów, 364

#### **E**

E4X, 123, 128, 135, 186 @, 140 dostęp do danych XML, 139 filtr predykatowy operujący na atrybutach, 140

filtrowanie predykatowe, 139 operator atrybutu, 140 operator potomków, 140 operatory, 136 poszukiwanie potomków, 190 ECMAScript for XML, 123 editorDataField, 284 edytor, 45 eksplorator pakietów, 124, 151 elementy wizualne aplikacji Fleksa, 94 elementy XML, 137 EmailValidator, 349 Embed, 384 embedAsCFF, 372 endFill(), 386 etykiety, 103 event, 182 Event, 112, 182, 253, 257 event.timestamp, 264 EventDispatcher, 255, 265 events, 267 Expressions, 55, 127 Extending Flex Components, 197 eXtensible Application Markup Language, 34

#### **F**

FAQ, 23 faza propagacji zdarzenia, 264 FedEx Custom Critical, 32 fields, 195 fill, 389 filterFunction, 202 filtrowanie kolekcji, 201 filtrowanie predykatowe, 139 filtrowanie produktów pod względem kategorii, 249 findAny(), 198, 199 findFirst(), 198, 199, 200 findLast(), 199 Flash, 34 Flash Builder, 18, 39, 432 Build Automatically, 48 Debug, 55 debuger, 53 debugowanie, 46 Flash, 46 Flash Builder Project, 53, 61 Flash Debug, 46 Import Flash Builder, 61 importowanie projektów, 434 Local History, 51

numery wierszy kodu, 47 obszar roboczy, 45 Open Perspective, 46 Package Explorer, 46 perspektywy, 46 Project, 48 projekt, 40 projektowanie interfejsu użytkownika, 65 Replace With/Local History, 51 Run, 48 uruchamianie aplikacji, 48 ustawienia historii lokalnej, 51 usuwanie projektu, 60 widoki, 46 Flash Builder 4, 36 Flash Catalyst, 37 Flash Debug, 135, 142 Flash Player, 32, 131, 416, 433 Flash Player 10, 36 Flash Professional, 35 flash.events.Event, 259, 260, 261, 268 flash.events.EventDispatcher, 255, 265 Flex, 35 Flex 1, 15 Flex 2, 15 Flex 3, 15 Flex 4, 15 Flex Grocer, 71, 73 Flex MX, 44 Flex SDK, 36, 94 Flex Spark, 44 flex-config.mxml, 44 FlexEvent, 119 FlexGrocer, 39 FlexGrocer.mxml, 45, 70 fontFamily, 361, 371 fontSize, 362 fontStyle, 362 fontWeight, 295, 362 for, 166, 167 for each..in, 190 Form, 93, 102, 280 format(), 348, 350 formatowanie danych, 347, 349 Formatter, 348 FormHeading, 103, 104 FormItem, 104, 353 formularze, 102 kontrolki, 102 FP10, 36 framework Flex, 93 funkcja nasłuchująca, 108

funkcja obsługi zdarzenia, 108, 112, 256 przekazywanie argumentów, 111 funkcje, 110, 151 fx, 44 FXG, 385, 386

#### **G**

Generate Click Handler, 256 Generate Getter/Setter, 242, 407 get, 180, 241 getFocus(), 104 getImageAt(), 192 getItemAt(), 191 GIF, 95 Google Maps, 33 GradientEntry, 396 grafika wektorowa, 386 graphics, 386 Group, 66, 69, 74, 213, 219, 238, 266, 339 Grouping, 300, 301 fields, 301 GroupingCollection, 301 GroupingCollection2, 299, 300, 301, 303, 309 GroupingField, 300, 301, 304, 310 summaries, 304 grupowanie danych, 298 grupowanie za pomocą kodu ActionScript, 300

#### **H**

hasFormat(), 322, 325, 329 HGroup, 89, 118, 214 hierarchia komponentów, 208 horizontalAlign, 248 HorizontalLayout, 67, 89, 213, 214, 219, 280, 285 HostComponent, 411 HTML, 28 HTTP, 28, 30 HTTPService, 129, 131, 134, 141, 142, 185, 186, 226, 265, 316 dostęp do otrzymanych danych, 130 lastResult, 130 pobieranie danych XML, 133 result, 131 send(), 130 wysyłanie żądań, 130 HyperText Transfer Protocol, 28

#### **I**

ID, 95 IDataRenderer, 240, 241 IDE, 36, 39 identyfikatory ID, 95 URI, 44 UUID, 60 IDropInListItemRenderer, 284 IFill, 389 IFrames, 32 IItemRenderer, 248 Image, 95 imageName, 222, 286 implementacja kontener, 88 renderer elementów, 239 technika "przeciągnij i upuść", 315 wirtualizacja, 246 import, 119, 154 Import Flash Builder, 61 importowanie klas, 154 importowanie projektów, 434 INavigatorContent, 336 includeIn, 100 inicjator przecigania, 314 initDG(), 300, 301, 309 inkrementacja, 167 inspekcja obiektu zdarzenia, 114 instalacja odtwarzacza Flash Player z możliwością debugowania, 433 instalacja środowiska Flash Builder, 432 instancje klasy, 68 interfejs komponentu, 404 interfejs użytkownika, 65, 212 kontenery, 66 łączenie kontenerów i obiektów layoutu, 67 obiekty layoutu, 66 przewijanie zawartości, 68 stany widoku, 81 invalidateProperties(), 418, 420 isLowFat, 157 isOrganic, 157 itemEditor, 284 itemRenderer, 235, 272, 286 ItemRenderer, 248 items, 164 IUIComponent, 325, 328

### **J**

JavaScript, 29, 32 język ActionScript, 149 język HTML, 28 język MXML, 42, 50 JIT, 36 JPG, 95 Just In Time, 36

#### **K**

kaskadowe arkusze stylów, 361 -keep-generated-actionscript, 150 klasa bazowa, 230 komponenty, 405 klasy, 149, 214, 406 deklaracja, 152 deklaracja właściwości, 151 domyślny konstruktor, 153 Event, 112 importowanie, 154 konstruktor, 151, 156 lokalizacja, 151 metody, 151 MouseEvent, 114 this, 153 tworzenie, 149 właściwości, 151 klasy CSS, 361 klasy formatujące, 347, 348, 349 klasy niestandardowych zdarzeń, 260 klasy potomne, 112 klasy walidatorów, 348, 353 klient-serwer, 28 kod ActionScript, 109, 110, 150 kod pocztowy, 353 kodowanie znaków, 125 kolekcje, 173, 184 ArrayCollection, 184 filtrowanie danych, 201 kursory, 197 odczytywanie danych, 191 przetwarzanie, 190 sortowanie elementów, 193 usuwanie elementów, 200 wypełnianie danymi, 185 wyszukiwanie, 197 XMLListCollection, 185 kompilacja JIT, 36 komponent rozgłaszający zdarzenie, 112 komponenty, 173, 207 ActionScript, 400 AdvancedDataGrid, 292 Application, 393 architektura aplikacji, 211 architektura MVC, 212 asynchroniczny model komponentów, 416 CartGrid, 283 CheckOutView, 342 commitProperties(), 418 część wizualna, 410 DataGrid, 279, 280 DataGroup, 235, 238 definicja dokumentu XML, 209 definiowanie interfejsu, 404 definiowanie komponentu, 403 deklaracja zdarzeń, 258 dodawanie funkcjonalności, 416 dostarczanie danych, 210 FormHeading, 103, 104 hierarchia komponentów, 208 HTTPService, 129 interfejs, 404 invalidateProperties(), 418 klasa bazowa, 405 komunikacja, 421 List, 210, 235, 236 metadane, 259 MX, 44 MXML, 208 nasłuchiwanie zdarzeń, 424 NavigatorContent, 336 nazwy, 209 Panel, 266 ProductItem, 218 ProductList, 271 przewijanie zawartości, 414 rozsyłanie zdarzeń, 255 Scroller, 414 ShoppingList, 399 ShoppingView, 213, 218, 402 SkinnableComponent, 401 skórki, 381, 401, 410 Spark, 44 sposób definiowania komponentu, 401 stosowanie, 211 tworzenie, 209, 271, 399, 400 tworzenie części wizualnej, 410 tworzenie klasy, 406 tworzenie skórki, 412 UIComponent, 208, 401

komponenty VGroup, 98 ViewStack, 336 WarningDialog, 268 wielokrotne wykorzystanie, 211 zasady tworzenia, 209 zdarzenia, 275, 421 zestawy komponentów, 401 komponenty nawigacyjne, 336 komponenty zarządzające pobieraniem danych, 226 komunikaty, 344 konstruktor, 151, 156 domylny konstruktor, 153 kontenery, 66 Application, 66 BorderContainer, 66 Form, 102 Group, 66, 238 kontenery nawigacyjne, 336 NavigationContent, 66 Panel, 66 SkinnableContainer, 66 kontroler, 212 kontrolki, 93, 94 AdvancedDataGridColumn, 295 DropDownList, 362 formularze, 102 HorizontalLayout, 280 ID, 95 Image, 95 Label, 94 MX, 280 powizanie struktury danych, 101 przeciągnij i upuść, 315 RichText, 94, 99 Spark, 280 TextArea, 94 TextInput, 94, 352 VerticalLayout, 280 wizanie danych, 95, 101 zestawy kontrolek, 280 konwencja CamelCase, 365 konwersja danych XML na obiekt, 126 koszyk na zakupy, 159, 403 aktualizacja zawartości, 275 CartGrid, 283 dodawanie pozycji, 162, 164, 166, 271, 274 lista produktów, 236 manipulowanie danymi, 164 pozycje, 161 ProductEvent, 269, 274

ProductList, 271 przeciganie produktu, 327 ShoppingCart, 162, 163 ShoppingCartItem, 159, 202 ShoppingList, 399, 404 ShoppingView, 402 sprawdzanie występowania elementu, 167 szukanie pozycji zamówienia, 166 uaktualnianie liczby wystąpień produktów, 166, 168 usuwanie pozycji, 200, 271, 274 warunkowe dodawanie pozycji, 166 wywietlanie w kontrolce DataGrid, 281 wyświetlanie wartości produktów, 290 kursory, 197 obsługa, 199 tworzenie, 198 usuwanie elementów, 200

# **L**

label, 68, 71, 306 Label, 70, 75, 94, 118, 150, 280, 323 przeciągnij i upuść, 322 style, 361 labelField, 146, 236 labelFunction, 236, 290 lastResult, 130, 131 layout, 67, 88, 415 Layout, 74, 103 useVirtualLayout, 246 layout aplikacji, 65 layout oparty na więzach, 76 layout sklepu internetowego, 69 LayoutObject, 88 lekki klient, 28 Line, 415 LinearGradient, 389, 390, 396 lineStyle(), 387 lineTo(), 386 List, 123, 145, 150, 210, 235, 236 change, 250 dataProvider, 236 labelFunction, 236 przygotowanie wywietlanego tekstu, 236 selectedIndex, 247 selectedItem, 247 wirtualizacja, 247 XMLListCollection, 145 zaznaczanie elementów, 250 zbiór danych, 236 lista wyświetlania, 264

logika biznesowa, 162 logika odpowiedzialna za obsługę zdarzeń, 212 lokalizacja klasy, 151 lu no powizana architektura, 253

#### Ł

ładowanie danych XML w trakcie działania programu, 129 łańcuchy znakowe, 109 łączenie kontenerów i obiektów layoutu, 67

#### **M**

Mac OS, 431 Macromedia, 15 manipulowanie danymi w koszyku na zakupy, 164 MAX, 306 mechanizm bezpieczeństwa Flash Playera, 132 mechanizm dwustronnego wizania danych, 352 mechanizm wizania danych, 173 mechanizm wirtualizacji, 246 menedżer przeciągania i upuszczania, 314 metadane, 259 metody, 151 addEventListener(), 182, 183 argumenty, 153 dispatchEvent(), 182, 183 konstruktor, 156 metody fabrykujące, 156 metody statyczne, 156 parametry, 153 toString(), 154 metody dostępowe, 180, 241, 407 get, 180 set, 180 Microsoft Expression Studio, 34 Microsoft Silverlight, 33 MIN, 306 minHeight, 50 miniaturki obrazu, 285 minWidth, 50 model, 173, 212 model bezpieczeństwa, 132 model dokumentu HTML, 32 model programowania oparty na zdarzeniach, 107 Model-View-Controller, 212 model-widok-kontroler, 212 modyfikacja danych w zdarzeniu creationComplete, 118 mouseDown, 318, 323, 324, 328 MouseEvent, 112, 113, 114, 253, 256, 318

MouseEvent.CLICK, 423 mouseMove, 318, 324 mouseOver, 100 moveNext(), 198 movePrevious(), 198 moveTo(), 386 multipleSelection, 321 MVC, 212 kontroler, 212 model, 212 przepyw informacji, 212 widok, 212 MX, 280 mx.collections.Sort, 195 mx.collections.XMLListCollection, 143 mx.core.IDataRenderer, 241 mx.events.CollectionEvent, 276 mx.formatters.CurrencyFormatter, 348 mx.formatters.DateFormatter, 348 mx.formatters.NumberFormatter, 348 mx.formatters.PhoneFormatter, 348 mx.formatters.ZipCodeFormatter, 348 mx.rpc.events.ResultEvent, 134 mx.rpc.http.mxml.HTTPService, 230 mx.utils.ObjectProxy, 127 mx.validators.Validator, 355 MXItemRenderer, 285, 288, 289 MXML, 15, 32, 36, 42, 43, 50, 109 instancje klasy, 68 komponenty, 208 stany widoku, 81 MXML Application, 103

#### **N**

nadawanie stylów, 294 atrybuty znaczników, 362 pliki CSS, 368 nasłuchiwacz zdarzeń, 108 nasłuchiwanie zdarzeń, 181, 182, 424 NavigationContent, 66 NavigatorContent, 336 nawiasy klamrowe, 175, 180 nawigacja, 335 INavigatorContent, 336 komponenty nawigacyjne, 336 kontenery nawigacyjne, 336 NavigatorContent, 336 selectedChild, 336 selectedIndex, 336 ViewStack, 336, 337

nazwy funkcji obsługi zdarzeń, 114 nazwy stylów, 365 nazwy zdarzeń, 112 new, 153, 157 New ActionScript Class, 226, 230, 406 New MXML Component, 281, 285 New MXML Skin, 383, 394, 412 New State, 81 niejawne tworzenie metod dostępowych set i get, 180 niestandardowe podsumowanie danych, 306 null, 167 Number, 109, 123, 152, 160 NumberFormatter, 348 NumberValidator, 349 NumericStepper, 284

#### **O**

obiekt zdarzenia, 111, 112 obiekty, 149, 214 konstruktor, 156 metody dostępowe, 180 tworzenie, 153, 156 obiekty layoutu, 66 obiekty pośredniczące, 185 obiekty transferu danych, 150 obiekty wartości, 150 Object, 184, 185, 236, 241 Object-Oriented Programming, 17 ObjectProxy, 128, 185 obrazy, 95, 222, 286 obserwowanie wyrażenia, 176 obsługa JavaScript, 32 obsługa obiektów wyświetlanych na ekranie, 264 obsługa techniki "przeciągnij i upuść", 313 obsługa zdarzeń, 107 funkcje języka ActionScript, 110 obsługa zdarzeń systemowych, 117 obszar roboczy Flash Buildera, 45 OkayCancelGroup, 268 OOP, 17, 149 Open Font Library, 371 operation, 305 operator ++, 167 operator potomków, 140, 190 operatory E4X, 136 OrderEvent, 344 osadzanie czcionek, 371, 372 osadzanie danych XML, 123 umieszczenie modelu poza aplikacją, 124 Outline, 78 override, 262

#### **P**

package, 151, 152 Package Explorer, 46, 124, 151, 261 paddingLeft, 362 paddingRight, 362 pakiety, 152 Panel, 66, 266 parametry, 153 partAdded(), 421, 422 partRemoved(), 421 pasek sterowania, 70 perspektywy, 46 PhoneFormatter, 348 PhoneNumberValidator, 349 piaskownica, 132 platforma Adobe Flash, 34 plik klasy ActionScript, 159 plik manifestu, 44 pliki CSS, 368 pliki międzydomenowych zasad bezpieczeństwa, 132 pliki SWF, 49 pliki XML, 123 płatności, 337 pływające ramki, 32 PNG, 95 pobieranie danych, 226 dane XML, 133 podgldanie wygenerowanego kodu ActionScript, 150 podpowiadanie kodu, 109 podstawowy stan, 81 podsumowanie danych, 306 pola formularza, 102 pole tekstowe, 95 poszukiwanie potomków, 190 pośredniczenie, 185 potomek, 66 powizania danych, 109 powiązanie struktury danych z prostą kontrolką, 101 powielanie kodu, 87 preventDefault(), 321 procedura obsługi zdarzenia, 256 Product, 151, 152 ProductEvent, 269, 274, 289 ProductItem, 218 ProductList, 271, 273 ProductService, 249 produktu, 218 programowanie oparte na komponentach, 207 programowanie po stronie serwera, 108 programowanie sterowane zdarzeniami, 107

ADOBE FLEX 4. **447 Skorowidz**

programowanie zorientowane obiektowo, 17, 149 projekt, 39, 40 projekt graficzny aplikacji, 359 projektowanie interfejsu użytkownika, 65 Properties, 72, 73 proste kontrolki, 94 protokół HTTP, 28 proxying, 185 przebieg działania aplikacji, 107 przeciganie, 314 przeciągnij i upuść, 28, 313, 421 acceptDragDrop(), 325 cel upuszczenia, 314 dataForFormat(), 320 DataGrid, 315 dragComplete, 318 dragDrop, 319 dragEnabled, 315, 316, 317 dragEnter, 319 dragExit, 319 DragManager, 323, 328 dragOver, 319 dragSource, 325 DragSource, 314, 316, 320, 322 dropEnabled, 315, 317 fazy, 314 hasFormat(), 325 implementacja, 327 inicjalizacja, 314 inicjator przecigania, 314 IUIComponent, 328 komponenty bez funkcji rozszerzonych, 322 kontrolki, 315 Label, 322 menedżer przeciągania i upuszczania, 314 mouseDown, 318, 323, 324 mouseMove, 318, 324 obiekt zastępczy, 331 przeciganie, 314 przeciąganie między siatką danych i listą, 317 przeciganie produktu do koszyka na zakupy, 327 upuszczanie, 314 zastępczy obiekt przeciągania, 314 zdarzenia celu przecigania, 319 zdarzenia inicjatora przecigania, 318 zdarzenia przecigania, 318 źródło przeciągania, 314 przegldarki internetowe, 28 przekazywanie danych podczas wywoływania funkcji obsługi zdarzenia, 111 przekazywanie danych w obiektach zdarzeń, 260

przełączanie aktywności komponentów, 104 przepływ informacji w architekturze MVC, 212 przesłanianie stylów we wczytanych plikach CSS, 379 przestrzeń nazw, 44, 119, 372 fx, 44 mx, 44 s, 44 przeszukiwanie XML, 135 przetwarzanie kolekcje, 190 tablice, 166 przewijanie zawartości, 68, 414 pseudoselektory, 376 public, 214 pułapki, 53, 55 push(), 164, 190

#### **R**

RadialGradient, 389 refaktoring, 254 refaktoryzacja, 86, 89, 197, 202, 254 stosowanie złożonych kontenerów, 88 refresh(), 196, 202, 300, 302, 309 remove(), 200 removeEventListener(), 424, 425 removeItem(), 289 renderer elementów, 235, 239, 279, 280, 307, 426 implementacja, 239 tworzenie, 285 wywietlanie informacji o produkcie, 285 wyświetlanie przycisku Remove, 287 rendererProvider, 307 required, 353 result, 129, 131, 265 ResultEvent, 112, 134 resultFormat, 142, 230 return, 157, 168, 189 Review, 341 RIA, 15, 31 Rich Internet Application, 15 RichText, 94, 99, 118, 192 rollover, 98 rollOverColor, 362, 363, 365, 366 root node, 137 rozgłaszacz zdarzeń, 108 rozgłaszanie zdarzeń, 128, 181, 182 rozsyłanie zdarzeń, 255 rozwój aplikacji komputerowych, 27 RPC, 316 Run, 114 rysowanie, 385

#### **S**

sandbox, 132 Scale content, 97 Script, 110 Scroller, 68, 414, 415 SDK, 15 seek(), 198 sekcje produktów, 75 selectedChild, 336 selectedIndex, 247, 336 selectedItem, 247 selectionColor, 362, 363, 365, 366 selektory, 366 selektor elementu, 366 selektor identyfikatorów, 375 selektor klasy, 366 selektor potomków, 374 send(), 130, 134, 229, 232 service-oriented architecture, 29 set, 180, 241 setFocus(), 104 setStyle(), 364 ShoppingCart, 162, 163, 164, 198 ShoppingCartItem, 159, 164 refaktoryzacja, 202 ShoppingList, 399, 404 ShoppingView, 213, 218, 402, 406 DataGroup, 243 siatki danych, 279 AdvancedDataGrid, 292 DataGrid, 280 dodawanie kontrolek edycji, 283 multipleSelection, 321 przeciągnij i upuść, 317 Silverlight, 32, 33 SkinnableComponent, 401, 406, 421 SkinnableContainer, 66 SkinnableDataContainer, 66 SkinPart, 410, 414 SkinState, 410, 411 skórki, 66, 359, 360, 381, 410 Application, 393 ButtonSkin, 382 definiowanie wyglądu przycisku w różnych stanach, 389 klasa skórki, 384 komponenty, 401 komponenty Spark, 381 nazwy skórek, 382 skórka aplikacji, 393

stany komponentu, 385 tworzenie, 383, 393, 412 tworzenie renderera, 426 SOA, 29 SocialSecurityValidator, 349 Software Development Kit, 15 SolidColor, 389 SolidColorStroke, 391 Sort, 193, 195 sortExpertMode, 292, 293, 294 SortField, 193, 194, 195 sortowanie, 292 kolekcje, 193 Source, 124 Spark, 280 spark.components.Group, 213, 219, 339 spark.components.TextInput, 240 spark.layout.VerticalLayout, 339 spark.layouts.HorizontalLayout, 213, 219 społeczność Fleksa, 22 sprawdzanie danych po stronie klienta, 349 sprawdzanie poprawności danych, 347 Sprite, 386 stan zmiennej, 55 stany komponentu, 385 stany widoku, 81 currentState, 84 podstawowy stan, 81 sterowanie, 84 tworzenie, 81 States, 81 static, 156 Step Into, 55, 58 Step Over, 56, 59 Step Return, 59 sterowanie stanami widoku, 84 stos, 336 stosowanie komponenty, 211 kontrolki, 93 style, 361 złożone kontenery, 88 String, 109, 112, 123, 151, 152 StringValidator, 349, 354 strumień zdarzenia, 264, 265 faza docelowa, 265 faza propagacji, 265, 268 faza przechwytywania, 265 style, 359 <mx:Style>, 365 color, 361 CSS, 359

dziedziczenie stylów, 364 fontFamily, 361 fontSize, 362 fontStyle, 362 fontWeight, 362 Label, 361 nadawanie stylów przez atrybuty znaczników, 362 nadawanie stylów za pomocą plików CSS, 368 nazwy stylów, 365 paddingLeft, 362 paddingRight, 362 pliki CSS, 368 przesłanianie stylów we wczytanych plikach CSS, 379 pseudoselektory, 376 selektor elementu, 366 selektor identyfikatorów, 375 selektor klasy, 366 selektor potomków, 374 setStyle(), 364 stosowanie, 361 StyleManager, 379 textAlign, 362 textDecoration, 362 tworzenie pliku SWF z arkusza CSS, 378 wczytywanie arkusza stylów, 379 wczytywanie stylów, 378 zmiana stylów w trakcie działania aplikacji, 377 styleFunction, 296 StyleManager, 379 subclasses, 112 SUM, 306 SummaryField2, 309 summaryPlacement, 304, 310 SummaryRow, 304, 305, 309, 310 super(), 227, 230 SVG, 95 SWF, 49, 95 system klient-serwer, 28 system nawigacji, 335

#### **T**

tablice, 164 przetwarzanie, 166 target, 112, 115 technika przeciągnij i upuść, 313 technologie bogatych aplikacji internetowych, 32 technologie serwerowe platformy Flash, 37 text, 95, 99, 109, 175 textAlign, 362 TextArea, 94, 118

textDecoration, 362 TextInput, 94, 103, 240, 280, 352 TextInputDataRenderer, 246 TextInputRenderer, 246 this, 153, 161 tight coupling, 254 TileLayout, 67 toLowerCase(), 248 toString(), 153, 154, 161, 242 trace(), 154, 155, 158, 161, 162, 165, 215, 260, 264 Tree, 123 tryb edycji źródła, 42 tryb projektowania, 42, 72 tworzenie aplikacje MXML, 40, 103 funkcja obsługi zdarzenia, 256 klasy, 149, 406 komponenty, 118, 209, 271, 399 kursory, 198 layout sklepu internetowego, 69 metody dostępowe, 241 obiekt HTTPService, 129 obiekty, 153, 156 obiekty wartości, 150 plik SWF z arkusza CSS, 378 projekt, 39, 40 renderer dla skórki, 426 renderer elementów, 285, 307 renderer elementów osadzony w kodzie, 287 skórki, 383, 393, 412 stany widoku, 81 widok szczegółów, 98 zarys layoutu w trybie edycji źródła, 70 zdarzenia, 261 typy danych, 109

#### **U**

UIComponent, 208, 401 uint, 166 ukadanie kontrolek, 93 ukrywanie funkcjonalności, 180 umieszczenie modelu poza aplikacją, 124 uniwersalny identyfikator zasobu, 44 unsigned integer, 160 upuszczanie, 314 URI, 44 uruchamianie aplikacji, 48 UserAcknowledgeEvent, 261 UserForm, 209 useVirtualLayout, 246, 247

usuwanie elementy kolekcji, 200 projekt, 60 UUID, 60 użytkownicy końcowi, 31

#### **V**

validateAll(), 355 Validator, 349, 355 validateAll(), 355 value object, 150 Value Object Example, 174 valueObjects, 151 var, 214 variableRowHeight, 286 Variables, 115, 142 VerticalLayout, 67, 69, 89, 247, 248, 272, 280, 339, 415 VGroup, 98, 99, 157, 214, 215 view states, 81 ViewStack, 66, 336, 337 visible, 82, 100, 158 void, 111

#### **W**

walidacja danych, 347 walidatory, 348, 353 waluty, 349 WarningDialog, 268 wartości logiczne, 109 wartości skalarne, 109 wartość null, 167 wczytywanie arkusza stylów, 379 wczytywanie stylów, 378 Web 2.0, 15 web-based, 28 wizanie danych, 95, 101, 102, 118, 173, 184 aktualizacja widoku, 174 dwustronne wizanie danych, 352 kompilator, 179 metody dostępowe, 180 zasada działania mechanizmu wiązania danych, 173 zdarzenia, 182 widok, 212 stany, 81 widok szczegółów, 98 wielokrotne wykorzystanie komponentów, 211 więzy, 76 Windows, 431 Windows Presentation Foundation, 34

wirtualizacja, 246 implementacja, 246 List, 247 wirtualna maszyna ActionScript, 36 wirtualna maszyna Javy, 33 właściwości pułapki, 59 WPF, 34 wprowadzanie danych, 94 wskazanie kursorem myszy, 98 wygld aplikacji, 359 wykonywanie kodu krok po kroku, 53 wymagania systemowe, 21, 431 wypełnianie obszaru, 389 wyrażenia E4X, 140 wyskakujące okienka, 267 wysyłanie żadań, 130 wyszukiwanie danych, 197 wyświetlanie danych podsumowujących, 303 wyświetlanie danych podsumowujących za pomocą języka ActionScript, 309 wyświetlanie informacji o produkcie, 285 wywietlanie obrazów, 95 wywietlanie produktów, 271 wyświetlanie produktów z wybranej kategorii, 249 wyświetlanie przycisku Remove, 287 wywietlanie testu, 372 wyświetlanie wartości produktów, 290 wytwarzanie oprogramowania oparte na komponentach, 207 wywołanie funkcji, 111 wzorzec MVC, 212

#### **X**

XAML, 32, 34 XML, 15, 50, 123, 184 XML (klasa), 135, 137 XMLDocument, 135 XMLList, 137, 138, 185, 190 XMLListCollection, 141, 143, 144, 145, 185, 189, 193, 227

# **Z**

zachowanie stanu, 30 zamykanie znaczników, 51 zarys layoutu w trybie edycji źródła, 70 zarządzanie pobieraniem danych, 226 zasady tworzenia komponentów, 209 zastępczy obiekt przeciągania, 314 zbiory danych, 235 zdalne dane XML, 123

zdarzenia, 107, 253, 417, 421 change, 250 clear, 109 click, 108, 109, 267 COLLECTION\_CHANGE, 275 CollectionEvent, 276 creationComplete, 117, 118, 300, 302 dane obiektu zdarzenia, 111 dispatchEvent(), 183, 255 dragComplete, 318 dragDrop, 319 dragEnter, 319 dragExit, 319 dragOver, 319 Event, 112 faza propagacji, 264 funkcja nasłuchująca, 108 funkcja obsługi zdarzenia, 108 inspekcja obiektu zdarzenia, 114 klasy niestandardowych zdarzeń, 260 komponent rozgłaszający zdarzenie, 112 metadane, 259 mouseDown, 318, 323, 324 MouseEvent, 112, 253 mouseMove, 318, 324 mouseOver, 100 nasłuchiwacz, 108 nasłuchiwanie, 182 nazwa zdarzenia, 112 nazwy funkcji obsługi zdarzeń, 114 obiekt docelowy, 265 obiekt zdarzenia, 111, 112 obsługa, 107 obsługa przez funkcję języka ActionScript, 110 podpowiadanie kodu, 109

ProductEvent, 269, 274 przekazywanie danych podczas wywoływania funkcji obsługi zdarzenia, 111 result, 129, 265 rozgłaszacz, 108 rozgłaszanie, 182 rozsyłanie zdarzeń, 255 strumień zdarzenia, 264, 265 tworzenie, 261 UserAcknowledgeEvent, 261 wizanie danych, 182 zdarzenia systemowe, 107, 117 zdarzenia użytkownika, 107 zestawy kontrolek, 280 zintegrowane środowisko programistyczne, 36 ZipCodeFormatter, 348 ZipCodeValidator, 349, 353, 354 zmiana style w trakcie działania aplikacji, 377 wygld aplikacji, 359 wygld komponentów, 66 zmienne, 55, 214 znaczniki Flex, 44 znaczniki FXG, 385, 386 znaczniki MXML, 15, 68 właściwości, 68 znaczniki potomne, 68

## Ź

źródło przeciągania, 314

#### ADORF FLEX 4 **OFICJALNY PODRECZNIK**

Adobe Flex 4 to najnowszy zestaw technologii służących do tworzenia bogatych aplikacji internetowych. Ta wydajna i bezplatna struktura programistyczna to istne novum na rynku programów webowych. Flex pozwala na tworzenie prawdziwie dynamicznych i interaktywnych aplikacji o olbrzymich możliwościach. A to wszystko bez konieczności rezygnowania ze wspaniałej orafiki!

Dzieki książce "Adobe Flex 4. Oficialny podrecznik. Tom I" stopniowo, krok po kroku, nauczysz się tworzyć aplikacje w językach MXML oraz ActionScript 3.0. Znajdziesz tu omówienie nowości wprowadzonych we Fleksie 4, takich jak komponenty Spark, nowe, zaawansowane techniki tworzenia skórek oraz wiele innych. Poznasz możliwości pracy w środowisku Flex Builder oraz dowiesz się, jak tworzyć interfejsy użytkownika. Zapoznasz się z wiedzą na temat kontrolek, obsługi zdarzeń, stosowania techniki "przeciągnij i upuść", tworzenia nawigacji czy też zmiany wyglądu Twojej aplikacji za pomocą styków. Pamiętaj, że masz przed sobą najlepszy podręcznik technologii Flex, napisany przez zespół specjalistów posiadających olbrzymie doświadczenie w prowadzeniu kursów programowania, konsultacji i wszelkich działań wspomagających programistów i projektantów.

Skorzystaj z niesamowitych możliwości Fleksa 4 i stwórz swoja wyjatkowa aplikacje internetowa!

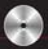

Dołączona do książki płyta zawiera wszystkie pliki. które są potrzebne podczas kolejnych lekcji.

Nr kutalogowy.

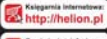

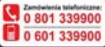

**Kalahirnalchetniel czytane** 

Niciusati 1c, 44-100 Gilleice 1:32 230 98 63

#### **Flash Ruilder**

**Tworzenie interfeisu** użytkownika

Stosowanie kontrolek

Obsługa zdarzeń

**ActionScript | MXML** 

Tworzenie komponentów

Siatki danvch

Rendering elementów

Stosowanie mechanizmu .przeciagnii i upuść"

Style i skórki

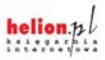

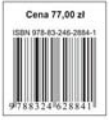